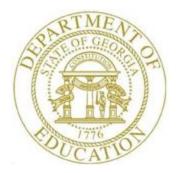

## PCGENESIS PAYROLL SYSTEM OPERATIONS GUIDE

#### 3/4/2024

### Section I: Special Functions

[Topic 8E: Payroll New Hire Export and Import File Processing, V1.10]

## **Revision History**

| Date       | Version | Description                                                                       | Author    |
|------------|---------|-----------------------------------------------------------------------------------|-----------|
| 3/4/2024   | 1.10    | 24.01.00 – Change valid values for Georgia state tax withholding marital status.  | D. Ochala |
| 09/20/2023 | 1.9     | 23.03.00 – Add new <b>Prior Year Contract Months</b> field to imports.            | D. Ochala |
| 11/21/2022 | 1.8     | 22.04.00 – Add new EEO-5 Job Code, GHI E-mail Preference, Personal E-             | D. Ochala |
|            |         | mail Address, Local Salary, Other Salary, and Background Check Date               |           |
|            |         | fields.                                                                           |           |
| 01/10/2020 | 1.7     | 19.04.00 – Add the new 2020 W-4 fields.                                           | D. Ochala |
| 02/04/2019 | 1.6     | 19.01.00 – Add the <b>County Code</b> field.                                      | D. Ochala |
| 03/28/2018 | 1.5     | 18.01.00 – Add the E-mail Address and Cell Phone Number fields.                   | D. Ochala |
| 04/03/2018 | 1.4     | 17.01.00 – Add documentation for importing <b>BOE Transfer</b> field.             | D. Ochala |
| 12/30/2016 | 1.3     | 16.04.00 – Add documentation for importing three new fields: the <b>Hours Per</b> | D. Ochala |
|            |         | Day field, the 'No Pension' Code field, and the Sick Bank field.                  |           |
| 03/11/2015 | 1.2     | 14.04.00 – Add documentation for importing one file, multiple employees. Add      | D. Ochala |
|            |         | Substitute Rank and Hours Per Week to the new hire imports.                       |           |
| 05/24/2011 | 1.1     | 11.02.00 – Add documentation for Import New Hire File for Georgia Directory       | D. Ochala |
|            |         | of New Hires. Update menu screenshots.                                            |           |
| 12/08/2011 | 1.0     | 10.04.00 - Create a new document for Payroll New Hire Export and Import           | D. Ochala |
|            |         | File Processing instructions.                                                     |           |

#### **Table of Contents**

| Overview1                                                                                           |
|----------------------------------------------------------------------------------------------------|
| Procedure A: Import New Employees – Batch Mode (Multiple Files, One Employee Per File)4             |
| A1. PCGenesis and Microsoft® Excel File Verification                                                |
| A2. Perform a PCGenesis Disk to Disk Backup5                                                        |
| A3. Importing the Microsoft Excel® .csv File into PCGenesis6                                        |
| A3.1. PCGenesis Employee New Hire Import Report - Example13                                         |
| A3.2. PCGenesis New Employee Import - Valid Employees Report - Example                              |
| A3.3. PCGenesis Employee New Hire Import Error Report - Example15                                   |
| Procedure B: Import New Employees – Batch Mode (One File, Multiple Employees)16                     |
| B1. Downloading the PCG_New_Multi_Employees.xlsx Template17                                         |
| B1.1. PCG_New_Multi_Employees.xlsx Template – Example18                                             |
| B2. Saving the PCG_New_Multi_Employees.xlsx Template as a Microsoft® Excel<br>Spreadsheet/Workbook  |
| B3. Using the PCGenesis Template to Create a New Employee                                           |
| B4. Modifying and Saving the PCG_New_Multi_Employees.csv File in Microsoft® Excel                   |
| B5. Importing the PCG_New_Multi_Employees.csv File into PCGenesis                                   |
| B5.1. Performing a PCGenesis Data Backup37                                                          |
| B5.2. Importing the Microsoft® Excel PCG_New_Multi_Employees.csv File into PCGenesis38              |
| B5.3. Employee New Hire Import Report (One File, Multiple Employees) - Example                      |
| B5.4. New Employee Import – Detail and Errors Report - Example                                      |
| Procedure C. Export New Hire File for Georgia Directory of New Hires                                |
| C1. Create the New Hire Export File                                                                 |
| C1.1. New Hire Export File for Georgia Directory of New Hires Report - Example55                    |
| Appendix A: Formatting the PCG_New_One_Employee.csv File (Multiple Files, One Employee<br>Per File) |

| Appendix B: Formatting the PCG_New_Multi_Employees.csv File (One File, Multiple |    |
|---------------------------------------------------------------------------------|----|
| Employees)                                                                      | 57 |

Georgia Department of Education March 4, 2024 • 3:42 PM • Page iii of iii All Rights Reserved.

## **Overview**

**Import New Employees – Batch Mode:** This feature provides the ability to mass load new employees into the PCGenesis system. New employees may be added in PCGenesis either manually, or via the file import procedure.

The *Import New Employees – Batch Mode* procedure is available from the *Payroll Export/Import Menu* and offers two methods for importing new employee data. The batch new hire import procedure can read a <u>directory</u> which contains <u>multiple</u> single-employee import files, and import all of the individual files at once. Or, the batch new hire import procedure can load multiple employees from <u>one</u> import file. When the user enters the *Import New Employees – Batch Mode* process, a screen is presented with the following two options:

Import File Type?

Muliple Files, One Employee Per File
 One File, Multiple Employees

The new hire import process facilitates gathering employee information from multiple departments and/or schools into Microsoft® Excel Spreadsheets/Workbooks which can then be loaded into the PCGenesis system either individually, or in batch mode. PCGenesis offers three methods for importing new employee data:

- <u>Add New Employee on-line screen</u>: Users can use the *PCG\_New\_One\_Employee.xlsx* template in the creation of new employees through the *Add New Employee* on-line screen. Users may select FIT (Import new employee data) to import the data from a comma-delimited file. If the import is successful, the import data is displayed on the *New Employee* screen, and the payroll administrator is able to finish editing and adding the employee data. Refer to the <u>Payroll System Operations Guide</u>, Section B: Payroll Update Processing, Topic 2: Add a New Payroll Employee and Hire a New Third Party Contractor Employee for instructions on using the PCG\_New\_One\_Employee.xlsx template in the creation of new employees through the Add New Employee on-line screen.
- 2) <u>Batch Mode Multiple Files, One Employee Per File</u>: A batch process is provided which loads multiple employee import files at the same time by selecting the option '*Multiple Files*, *One Employee Per File*'. This process reads a <u>directory</u> which contains multiple single-employee import files, and imports all of the individual files at once. Users use the *PCG\_New\_One\_Employee.xlsx* template in the creation of new employees imported with this method. The *Import New Employees Batch Mode* procedure is available from the *Special Functions Menu*, and the *Payroll Export/Import Menu*.

The user can run this process in trial mode or final mode. The process creates new employees for everything that passes edits, and bypasses any files which contain errors. Three reports are produced from the batch process: one report listing the valid employees, one report listing the employee files with errors, and a summary report which displays the results for each file. In this document, refer to *Procedure A: Import New Employees – Batch Mode (Multiple Files, One Employee Per File)* for the instructions on loading the new employee import files in batch mode.

3) <u>Batch Mode - One File, Multiple Employees Per File</u>: A batch process is provided which loads multiple employees from <u>one</u> file by selecting the option '*One File, Multiple Employees*'. Users use the *PCG\_New\_Multi\_Employees.xlsx* template in the creation of new employees imported with this method. The *Import New Employees – Batch Mode* procedure is available from the *Special Functions Menu*, and the *Payroll Export/Import Menu*.

The user can run this process in trial mode or final mode. The process creates new employees when all data passes the edits, and no errors exist. In this document, refer to *Procedure B: Import New Employees – Batch Mode (One File, Multiple Employees)* for the instructions on loading the new employee import file in batch mode.

The *PCG\_New\_One\_Employee.xlsx* and the *PCG\_New\_Multi\_Employees.xlsx* templates are located at <u>http://www.gadoe.org/Technology-Services/PCGenesis/Pages/Payroll-System-Operations-Guide.aspx</u>. The templates are provided for use during the *Import* file procedures.

**Export New Hire File for Georgia Directory of New Hires:** PCGenesis supports **Electronic Reporting** of Georgia new hires. PCGenesis allows export of new hire information from payroll into a file that meets Georgia New Hire file layout specifications.

Federal and State law requires employers to report newly hired and re-hired employees in Georgia to the Georgia New Hire Reporting Program. In 1996, Congress enacted a law called the "Personal Responsibility and Work Opportunity Reconciliation Act," or PRWORA, as part of Welfare Reform. This legislation created the requirement for employers in all 50 states to report their new hires and re-hires to a state directory.

New hire reporting speeds up the child support income withholding order process, expedites collection of child support from parents who change jobs frequently, and quickly locates non-custodial parents to help in establishing paternity and child support orders. New hire reporting helps children receive the support they deserve. Employers serve as key partners in ensuring financial stability for many children and families and should take pride in their role.

Employers and/or labor organizations doing business in the State of Georgia must report the following employees:

- *New employees*: Employers must report all employees who reside or work in the State of Georgia to whom the employer anticipates paying earnings. Employees should be reported even if they work only one day and are terminated (prior to the employer fulfilling the new hire reporting requirement).
- *Re-hires or Re-called employees*: Employers must report re-hires, or employees who return to work after being laid off, furloughed, separated, granted a leave without pay, or terminated from employment. Employers must also report any employee who remains on the payroll during a break in service or gap in pay, and then returns to work. This includes teachers, substitutes, seasonal workers, etc.

• *Temporary employees*: Temporary agencies are responsible for reporting any employee who they hire to report for an assignment. Employees need to be reported only once; they do not need to be re-reported each time they report to a new client. They do need to be reported as a re-hire if the worker has a break in service or gap in wages from your company.

When to report? Georgia Statute 19-11-9.2 requires all employers to submit their new hire reports within 10 days after the employee is hired or re-hired or returns to work. Employers who submit reports magnetically or electronically shall submit the reports in two monthly transmissions not more than sixteen days apart.

# **Procedure A: Import New Employees – Batch Mode (***Multiple Files, One Employee Per File*)

In this procedure, the user specifies a directory that contains the new employee import file or files. The import files must be in comma-delimited (.csv) format. The process scans the import directory and produces three reports.

- *Employee New Hire Import Report*: A summary report of the individual file(s) processed, listing whether the files passed or failed the edits.
- Employee New Hire Import Error Report: An error report that lists the file errors.
- *New Employee Import Valid Employees*: An employee detail listing that lists the validated employee data.

The Import New Employees process can be run in two different modes: **Trial Mode** validates the employee data but does <u>not</u> add any employees to the PCGenesis system. **Final Mode** validates the employees, and if valid, <u>saves</u> the new employee data to the PCGenesis system. Trial Mode should always be run at least one time before running the import process in Final Mode. Final Mode should only be run after correcting all errors that appear on the *Employee New Hire Import Error Report*, and verifying the accuracy of the employee data on the *New Employee Import - Valid Employees* report.

When the import process is run in FINAL mode, **only the files that pass the edits are uploaded** as new employees, and the files that fail the edits are not processed.

The following rules apply to the batch load process:

- Only active (status = A) or inactive (status = I) employees may be loaded with the batch load process. Terminated employees cannot be loaded with this utility.
- After the batch load process is run in Final Mode, the *New Employee Import Valid Employees* report should be reviewed for additional warning messages that may have occurred during the final processing. For example, if the employee data contains a **Social Security Number** that is assigned to an employee already in the system, the following warning message is displayed: *WARNING SSN already exists on PAYROLL file.*

Appendix A: Formatting the PCG\_New\_One\_Employee.csv File (Multiple Files, One Employee Per File) provides a detailed description of the .csv file and its contents.

## A1. PCGenesis and Microsoft® Excel File Verification

| Step | Action                                                                                                    |
|------|----------------------------------------------------------------------------------------------------|
| 1    | Create the comma-delimited (.csv) import file or files.<br>Refer to the <u>Payroll System Operations Guide</u> , Section B: Payroll Update Processing,<br>Topic 2: Add a New Payroll Employee and Hire a New Third Party Contractor Employee,<br>Procedure D: New Employee Import Process for instructions on using the<br>PCG_New_One_Employee.xlsx template and creating the comma-delimited (.csv) import |
| 2    | files.         Multiple comma-delimited (.csv) import files should be located in <u>one</u> directory path. For example, when preparing to upload a group of new employees into PCGenesis, all comma-delimited (.csv) import files should be located in one directory, such as C:\PCGNewEmployee.                                                                                                    |

The following screen illustrates multiple comma-delimited (.csv) import files located in one directory path:

| <b>.</b>                               |
|----------------------------------------|
|                                        |
|                                        |
| Date Modified 🔻 🛛 Attributes           |
| t Office Excel Com 9/2/2010 10:08 AM A |
| t Office Excel Com 8/24/2010 9:17 AM A |
| t Office Excel Com 7/14/2010 9:25 AM A |
|                                        |
|                                        |

## A2. Perform a PCGenesis Disk to Disk Backup

| Step | Action                                                             |  |  |  |  |  |  |
|------|--------------------------------------------------------------------|--|--|--|--|--|--|
| 1    | From the PCGenesis server, perform a Disk-to-Disk backup:          |  |  |  |  |  |  |
|      | • Verify all users all logged out of PCGenesis.                    |  |  |  |  |  |  |
|      | • Perform a PCGenesis full backup to CD or DVD or USB.             |  |  |  |  |  |  |
| 2    | Label the backup "MM/DD/CCYY – Backup Before New Employee Import". |  |  |  |  |  |  |

### A3. Importing the Microsoft Excel®.csv File into PCGenesis

| PCG Dist=6791 Rel=16.04.00 12/23/2016                                                                                                    | PCW 002 SV C:\DEVSYS C:\SECOND                                        | WHITE |          |
|----------------------------------------------------------------------------------------------------|-----------------------------------------------------------------------|-------|----------|
|                                                                                                    | Payroll System                                                        |       | PAYMOOOO |
| FKey                                                                                                    | Master Menu                                                           |       |          |
| 1 Payroll Setup Men<br>2 Payroll Update Me<br>3 Payroll Check & Di                                                                          | nu                                                                    |       |          |
| 4 Annual Reports Me<br>5 Monthly/Quarterly/                                                                                                 | enu<br>Fiscal/Biennial Reports Menu                                   |       |          |
| 8 Employee Reports<br>9 Update/Display De<br>10 Earnings History M<br>11 Check Reconciliati<br>12 Update/Display Pa<br>13 Special Functions | scription/Deduction/Annuity Menu<br>Aenu<br>on Menu<br>syroll Monitor |       |          |
| 20 File Reorganizatio                                                                                                    | n                                                                     |       |          |
|                                                                                                    |                                                                       |       |          |
| Master Userlist                                                                                                    |                                                                       |       | 15.03.00 |
| FIE US Words PAY MONITOR                                                                                                    |                                                                       |       |          |

| Step | Action                                                   |  |
|------|----------------------------------------------------------|--|
| 1    | Select <b>13</b> ( <b>F13 -</b> Special Functions Menu). |  |

The following screen displays:

|     | PCG Dist=8993              | . Rel=14    | 1.04.00                                 | 02/09/2                            | 2015 P                             | CW 001                                                    | C:\[     | DEVSYS             | C:\SE | COND |   | W | HITE |  |          |
|-----|----------------------------|-------------|-----------------------------------------|------------------------------------|------------------------------------|-----------------------------------------------------------|----------|--------------------|-------|------|---|---|------|--|----------|
|     |                            |             |                                         |                                    |                                    |                                                           | Payı     | r011               | Syste | M    |   |   |      |  | PAYM0013 |
|     | FKe                        | y           |                                         |                                    |                                    | Spe                                                       | cial     | Func               | tions | Menu | I |   |      |  |          |
|     | <br>2                      |             |                                         |                                    |                                    | Schedu<br>Accoun                                          |          | <sup>5</sup> ayrol | I     |      |   |   |      |  |          |
|     | 3<br>4<br>5<br>6<br>7<br>8 | N<br>R<br>P | laintaiı<br>eset P<br>ayroll<br>elete E | n/Print<br>ayroll<br>Mass<br>mploy | State<br>Amour<br>Update<br>/ee Me | ntrol Me<br>File Me<br>nts Mer<br>e Menu<br>enu<br>t Menu | nu<br>IU |                    |       |      |   |   |      |  |          |
|     |                            | F           | ayrun                                   | LXPUN                              | mpo                                | ( MCHU                                                    |          |                    |       |      |   |   |      |  |          |
|     |                            |             |                                         |                                    |                                    |                                                           |          |                    |       |      |   |   |      |  |          |
|     |                            |             |                                         |                                    |                                    |                                                           |          |                    |       |      |   |   |      |  |          |
|     |                            |             |                                         |                                    |                                    |                                                           |          |                    |       |      |   |   |      |  |          |
| Mas |                            |             | 1.07510                                 |                                    |                                    |                                                           |          |                    |       |      |   |   |      |  | 08.03.00 |
| F16 | (P) (P) 등   Word을          | MONITOR     | MONITOR                                 |                                    |                                    |                                                           |          |                    |       |      |   |   |      |  |          |

Georgia Department of Education March 4, 2024 • 3:42 PM • Page 6 of 62 All Rights Reserved.

| Step | Action                                                     |
|------|------------------------------------------------------------|
| 2    | Select <b>8</b> ( <b>F8</b> - Payroll Export/Import Menu). |

|   | PCG Dist=8991 Rel=14.04.00 02/09/2015 PCW 001 C:\DEVSYS C:\SECOND WHITE |          |
|---|-------------------------------------------------------------------------|----------|
|   | Payroll System                                                          | PAYM0016 |
|   | FKey Payroll Export/Import Menu                                         |          |
|   | 1 Payroll Gross Data Export<br>2 Payroll Gross Data Import              |          |
|   |                                                                         |          |
|   | 3 Payroll Deduction Export<br>4 Payroll Deduction Import                |          |
|   | 5 Export Selected Payroll / Deduction / CPI Information                 |          |
|   | 6 Import Selected Payroll Information                                   |          |
|   | 7 Earnings History Export                                               |          |
|   | 8 Earnings History Gross Pay Distribution Export                        |          |
|   | 9 Import New Employees - Batch Mode                                     |          |
|   | 10 Export New Hire File for Georgia Directory of New Hires              |          |
|   |                                                                         |          |
|   |                                                                         |          |
|   |                                                                         |          |
|   |                                                                         |          |
|   |                                                                         |          |
|   | Master Use List                                                         | 11.02.00 |
|   |                                                                         |          |
|   | Action                                                                  |          |
| ; | Select <b>9</b> ( <b>F9</b> – Import New Employees – Batch Mode).       |          |

|      | PCG Dist=8991 Rel=14.04.00 02/09/2015 PCW 001 C:\DEVSYS C:\SECOND WHITE                                                                                                    | ×                |
|------|----------------------------------------------------------------------------------------------------|------------------|
|      | PAYPP15<br>Import New Employees                                                                                                    | 3                |
|      |                                                                                                    |                  |
|      | Import File Type? © Muliple Files, One Employee Per File<br>© One File, Multiple Employees                                                                                                    |                  |
|      |                                                                                                    |                  |
|      |                                                                                                    |                  |
|      |                                                                                                    |                  |
|      |                                                                                                    |                  |
|      |                                                                                                    |                  |
|      |                                                                                                    |                  |
|      |                                                                                                    |                  |
|      |                                                                                                    |                  |
|      |                                                                                                    |                  |
|      |                                                                                                    |                  |
|      |                                                                                                    |                  |
|      | Enter To Continue F16 to Exit                                                                                                    |                  |
|      | Image: Second second second | 1                |
|      |                                                                                                    |                  |
| Step | Action                                                                                                    |                  |
| 4    | Select the (Radio Button) to left of the appropriate response in the Import                                                                                                    | t File Type?     |
|      | field.                                                                                                    |                  |
|      | Select Multiple Files, One Employee Per File to load multiple employee imp                                                                                                    | ort files at the |
|      | same time.                                                                                                    | ore mos at mo    |

This process reads a <u>directory</u> which contains multiple single-employee import files, and imports all of the individual files at once. Users use the *PCG\_New\_One\_Employee.xlsx* template in the creation of new employees imported with this method.

5 Select **Enter**) to continue processing.

|       | PCG Dist=8991 Rel=14.04.00 02/09/2015 PCW 001 C:\DEVSYS C:\SECOND WHITE                                                                                                    |             |
|-------|----------------------------------------------------------------------------------------------------|-------------|
|       | Impout New Employees - Datab Made                                                                                                    | PAYPP150    |
|       | Import New Employees - Batch Mode                                                                                                    |             |
|       | In this process the user will specify a directory which contains the new employee<br>or files. The import files must be in .csv format. The process will scan the imp<br>and produce 3 reports: |             |
|       | <ul> <li>A summary report of the individual file(s) processed listing whether the for failed the edits.</li> <li>An error report which lists the file errors.</li> </ul>                        | iles passed |
|       | * An employee detail listing which lists the validated employee data.                                                                                                    |             |
|       | When the import process is run in FINAL mode, only the files which pass the edits uploaded as new employees, and the files which fail the edits will not be processe                            |             |
|       | Run Mode: 💿 Trial Mode<br>C Final Mode                                                                                                    |             |
| En    | ter the Import File Path (e.g. C:\PCGNewEmployee)                                                                                                    |             |
|       | :\PCGNewEmployee                                                                                                    |             |
| NO    | ITE: DIRECTORY Must Already Exist                                                                                                    |             |
|       |                                                                                                    |             |
|       |                                                                                                    |             |
|       |                                                                                                    |             |
|       |                                                                                                    |             |
|       | Enter = continue or F16 = Exit                                                                                                    | 14.03.00    |
| ENTER | FIO T                                                                                                    |             |
| F16   |                                                                                                    |             |

| Step | Action                                                                                                    |
|------|----------------------------------------------------------------------------------------------------|
| 6    | Select the (Radio Button) to left of the appropriate response in the Run Mode field.<br>Trial Mode validates the employee data but does <u>not</u> add any employees to the PCGenesis system. Final Mode validates the employee, and if valid, <u>saves</u> the new employee data to the PCGenesis system. |
|      | After Trial Mode is run and the results are verified, select the <b>Final Mode</b> radio button in order to save the new employee data.                                                                                                    |
| 7    | Verify C:\PCGNewEmployee has defaulted in the Enter the Import File Path field, and select (Enter) twice.                                                                                                    |
|      | PCGenesis allows entries other C:\PCGNewEmployee as long as the directory structure entered exists.                                                                                                    |

If **Final Mode** is selected, the following dialog message box displays:

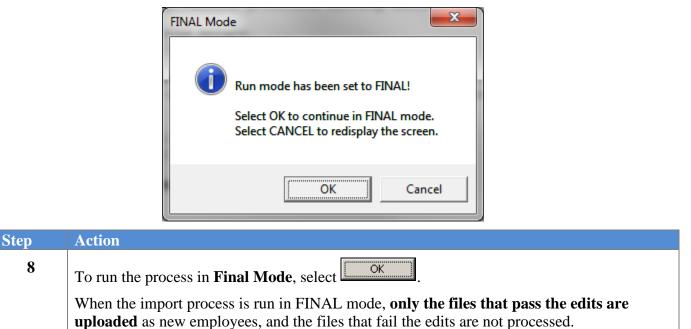

When running in **TRIAL mode**, the following screen displays:

|       | PCG Dist=8991 | Rel=14.04.00 | 02/09/2015            | PCW 001  | C:\DEVSYS | C:\SECOND  | WHITE |          |
|-------|---------------|--------------|-----------------------|----------|-----------|------------|-------|----------|
|       |               |              | Impor                 | t New En | ployees - | Batch Mode | •     | PAYPP150 |
|       |               |              |                       |          |           |            |       |          |
|       |               |              |                       |          |           |            |       |          |
|       | 0005 FILES F  | PROCESSED    | IN <mark>trial</mark> | MODE.    |           |            |       |          |
| i - 1 | 0001 I        | FILES PASS   | S VALIDATI            | ON.      |           |            |       |          |
|       | 0004 I        | FILES FAII   | VALIDATI              | ON.      |           |            |       |          |
|       | CHECK PRINT   | QUEUE FO     | R IMPORT R            | REPORTS. |           |            |       |          |
| F     |               |              |                       |          |           |            |       |          |
|       |               |              |                       |          |           |            |       |          |
|       |               |              |                       |          |           |            |       |          |
|       |               |              |                       |          |           |            |       |          |
|       |               |              |                       |          |           |            |       |          |
|       |               |              |                       |          |           |            |       |          |
|       |               |              |                       |          |           |            |       |          |
|       |               |              |                       |          |           |            |       |          |
|       |               |              |                       |          |           |            |       |          |
|       | PRESS ENTER   | KEY TO CO    | DNTINUE PR            | ROGRAM   |           |            |       | 14.03.00 |
|       |               |              |                       |          |           |            |       |          |
| c—    |               |              |                       |          |           |            |       |          |

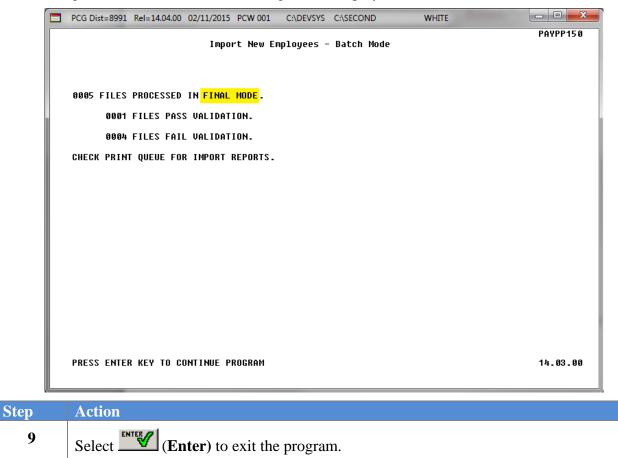

When running in **FINAL mode**, the following screen displays:

|     | PCG Dist=8991             | Rel=14.04.00         | 02/09/2015 | PCW 001       | C:\DEVSYS    | C:\SECOND       | WHITE        |          | - 0 ×              |
|-----|---------------------------|----------------------|------------|---------------|--------------|-----------------|--------------|----------|--------------------|
|     |                           |                      |            |               | Payroll S    | ystem           |              |          | PAYM0016           |
|     | FKey<br>                  | l                    |            | Payro         | oll Export   | /Import Menu    |              |          |                    |
|     |                           | Payroll              |            |               |              |                 |              |          |                    |
|     | _2                        | Payroll              | Gross Data | Import        |              |                 |              |          |                    |
|     |                           | Payroll<br>  Payroll |            |               |              |                 |              |          |                    |
|     |                           |                      |            | •             |              |                 |              |          |                    |
|     |                           | Export  <br>  Import |            |               | -            | l Information   |              |          |                    |
|     |                           |                      |            |               |              |                 |              |          |                    |
|     |                           | Earning<br>  Earning |            |               | Distribution | Export          |              |          |                    |
|     | 9                         | Import I             | New Employ | vees - Bat    | ch Mode      |                 |              |          |                    |
|     |                           |                      |            |               |              | ry of New Hires | ;            |          |                    |
|     |                           |                      |            |               |              |                 |              |          |                    |
|     |                           |                      |            |               |              |                 |              |          |                    |
|     |                           |                      |            |               |              |                 |              |          |                    |
|     |                           |                      |            |               |              |                 |              |          |                    |
|     |                           |                      |            |               |              |                 |              |          |                    |
| Mas | ster <sup>User</sup> list |                      |            |               |              |                 |              | 1        | 11.02.00           |
| F16 | 🗭 (PB) 🕬                  | PAY VEND             |            |               |              |                 |              |          |                    |
| )   | Action                    |                      |            |               |              |                 |              |          |                    |
| 0   |                           |                      |            |               |              |                 |              | One = 2  |                    |
|     | To print                  | the rep              | ort via    | the Uq        | ueue Pi      | rint Mana       | ger: Select  | us (     | U <b>queue</b> ).  |
|     | <b>T</b>                  | 41                   |            | л <i>.</i> г. | e e u        |                 | ct Word (M   |          |                    |
|     | 10 print                  | the rep              | ort via .  | VIICTO        | soft® N      | ord: Sele       | ct (M        | 5 WOR    | <b>(D</b> ).       |
|     | Follow the                | ne instru            | ctions p   | rovide        | d in the     | Technical .     | System Operc | itions G | <u>uide</u> , User |
|     | Procedu                   | res. Crea            | ting the   | Micro         | osoft®-P     | CGenesis        | OWORD Ma     | cro for  | Report Pri         |

|    | To print the report via Microsoft <sup>®</sup> Word: Select More (MS WORD).                                                                                                    |
|----|----------------------------------------------------------------------------------------------------|
|    | Follow the instructions provided in the <u>Technical System Operations Guide</u> , User Interface Procedures, Creating the Microsoft®-PCGenesis QWORD Macro for Report Printing to create the macro necessary to use the feature where appropriate.                                                                                                    |
| 11 | Select <b>FIG</b> ( <b>F16</b> - Exit) to return to the <i>Payroll System</i> – <i>Special Functions Menu</i> , or select <b>Master</b> ( <b>Master</b> ) to return to the <i>Business Applications Master Menu</i> .                                                                                                    |
| 12 | <b>For Trial Mode:</b> Correct all errors that appear on the <i>Employee New Hire Import Error Report</i> , and verify the accuracy of the employee data on the <i>New Employee Import - Valid Employees</i> report before running the procedure again in Final Mode. Repeat this procedure beginning at <i>Steps 3 – 11</i> to run the procedure in Final Mode. |
|    | <b>For Final Mode</b> : Verify the employee records that were added to the system by reviewing the employee data on the <i>Payroll Update Menu</i> . Refer to the <i>Payroll System Operations</i> <u><i>Guide, Section B: Payroll Update Processing</i></u> for instructions on displaying and updating employee data.                                          |

#### A3.1. PCGenesis Employee New Hire Import Report - Example

| un date: 03/13/2017 EMPLOYEE NEW HIRE IMPORT REPORT Page: 1<br>rogram: PAYPP150 Run mode: TRIAL MC<br>mport Directory: C:\PCGNewEmployee |                     |             |           |            |             |          |  |  |  |  |  |  |  |
|----------------------------------------------------------------------------------------------------|---------------------|-------------|-----------|------------|-------------|----------|--|--|--|--|--|--|--|
| Import Filename<br>Result                                                                                                    | Empno               | SSN         | Last Name | First Name | Middle Name | Emp Stat |  |  |  |  |  |  |  |
| PCGenesis New Emplo                                                                                                    |                     |             | HUDDLE    | DEBRA      | н.          | ACTIVE   |  |  |  |  |  |  |  |
| PCGeresis New Employ                                                                                                    |                     |             | HUDDLE    | ALEMAN     | Н.          | ACTIVE   |  |  |  |  |  |  |  |
| PCGeresis New Employ                                                                                                    | 7ee 33333<br>033333 | 345-67-8901 | HUDDLE    | DEBRA      | н.          | ACTIVE   |  |  |  |  |  |  |  |
| PCGeresis New Employ                                                                                                    |                     |             | TESTCASE  | DEBRA      | н.          | ACTIVE   |  |  |  |  |  |  |  |
| PCGeresis New Employ                                                                                                    |                     |             | HUDDLE    | FREEMAN    | Н.          | ACTIVE   |  |  |  |  |  |  |  |
| PCGeresis New Employ<br>*** ERRORS ***                                                                                                   |                     |             | HUDDLE    | WHITLOCK   | Н.          | ACTIVE   |  |  |  |  |  |  |  |
| PCGeresis New Employ<br>*** ERRORS ***                                                                                                   |                     |             | HUDDLE    | VILLEDA    | Н.          | ACTIVE   |  |  |  |  |  |  |  |
| PCG New Employee 78'<br>PASSED                                                                                                    |                     | 777-55-4444 | HUDDLE    | DEBRA      | н           | ACTIVE   |  |  |  |  |  |  |  |
| PCG New One Employee<br>*** ERRORS ***                                                                                                   |                     | 260-19-6629 | ADKISON   | SANDRA     | MARIE       | ACTIVE   |  |  |  |  |  |  |  |

Review the status of each import file processed. The *New Employee Import - Valid Employees* report contains information from the files that PASSED the validation process. The *Employee New Hire Import Error Report* contains information from the files that FAILED the validation process.

### A3.2. PCGenesis New Employee Import - Valid Employees Report - Example

| MPLOYEE NO: 77766 SOC SEC: 777-66-5555                                                                                                    | PAY CLASS: 07 PAY LOCATION: 0106     | WORK LOCATION: 0106 JOB: 107 STATUS: 2                                                                                                    |
|----------------------------------------------------------------------------------------------------|--------------------------------------|----------------------------------------------------------------------------------------------------|
| CERTIFICATE LEVEL: YEARS OF STATE                                                                                                    |                                      |                                                                                                    |
| EMPLOYEE NAME: SMITH, JANE H.<br>STREET: 1 WEST FIRST STREET<br>CITY/STATE: ATLANTA, GA<br>ZIP: 30000<br>TELEPHONE: 444-555-66666<br>CELL: 404-333-2222<br>WRK EMAIL: JANE.SMITH@DOE.K12.GA.US<br>PERS EMAIL: JSMITH@OUTLOOK.COM<br>INCLUDE ON CPI? Y HISPANIC: N RACE C |                                      | ARITAL STATUS: S SEX: F EEOS ETHNIC:<br>GHI ELIG: Y EEOS JOB:<br>GHI DED CODE: 8 GHI PARTICIPANT:<br>GHI OPTION: B6 GHI TIER:<br>BSTITUTE RANK: 2 BOE TRANSFER:<br>BACKGROUND DT: 1/01/2015 GHI EMAIL PREF: 1 |
| FED: MAR: S 2020 W-4: Y EXEMPT: 00<br>TATE: MAR: A ALLOW: M-0 D-00                                                                                                    |                                      | D: 33.33 OTHER: 44.44 DEDUCT: 55555                                                                                                    |
| PAY SCHEDULE #: 12 PAY CYCLE: 1                                                                                                    | FEDERAL SWITCH: Y STATE SWITCH: Y    | FICA SWITCH: Y RETIRE SWITCH: Y                                                                                                    |
| PENS ELIG DT: 1/01/2012 SALARY:                                                                                                    | 1504.00 CONTRACT: 35004.00 STATE: 30 | 0004.00 LOCAL: 5002.00 OTHER: 1002.                                                                                                    |
| PENSION CODE: 0 PENSION AMT/PCT:                                                                                                    | 0.0000 CONTRACT MONTH: 09            | SERVICE: 1 AEIC AMT: 0.                                                                                                    |
| DD BANK CODE: DD BANK ACCT:                                                                                                    | DD BANK TYPE: DD METHOD:             | DD AMT/%:                                                                                                    |
| ANNUITY #1: DED 01/CO 00<br>ANNUITY #4: DED 14/CO 00                                                                                                    | #2: DED 02/CO 00<br>#5: DED 00/CO 00 | #3: DED 13/CO 00<br>CREDIT UNION: 0000000000000 SECTION 125                                                                                                    |
| ARNING MESSAGES<br>mplovee Number: 077766                                                                                                    |                                      |                                                                                                    |

Review the employee data and the warning messages on the *New Employee Import - Valid Employees* report. After running the batch load process in Final Mode, review the *New Employee Import - Valid Employees* report for <u>additional</u> warning messages that may have occurred during the final processing.

### A3.3. PCGenesis Employee New Hire Import Error Report -Example

| ogram: PAYPI150              | Load File N     | ame: C:\PCGNewEmployee\New_Employee_55555.csv                 |  |
|------------------------------|-----------------|---------------------------------------------------------------|--|
| mport Input Lines and Err    | or Messages     |                                                               |  |
| 2,,Pay location,999,,,,,     | Jork location.9 | 99Joh code 888                                                |  |
| Empno 055555 INVALII         |                 |                                                               |  |
| 1,,Hire date,13/32/2010,     | ,,Birth date,13 | /32/2010,,Gender,X,,Marital status,X,,,,,                     |  |
| Line 00061 Invalid da        | ite:            | HIRE                                                          |  |
| Line 00061 Invalid da        | ite:            | BIRTH                                                         |  |
| 1,,Pension switch,X,,Pens    | s eligible date | ,13/32/2010,,,Pension code,6,,Service indicator,9,,,,,        |  |
| Line 00067 Invalid da        | ite:            | Pens Date                                                     |  |
| 11GHI eliaible?.XFlin        | ible date.13/3  | 2/2010,,,Deduction code,99,,,,,,,                             |  |
| Line 00080 Invalid da        |                 | GHI ELIG DATE                                                 |  |
|                              | -               |                                                               |  |
| 12,,Participate?,X,,,Effec   | tive date,13/3  | 2/2010,,,Option,77,Tier,77,,,,,                               |  |
| Line 00081 Invalid da        | ite:            | GHI EFF DATE                                                  |  |
| mplause Numbeur AFFFF        |                 |                                                               |  |
| Imployee Number: 055555      | Field Value     | Fuuen                                                         |  |
| Field Name                   | Fleid Value     | Error                                                         |  |
| Status Code<br>Work Location | 0000            | Invalid value for field.<br>Invalid value for field.          |  |
|                              | 88              | Invalid value for field.<br>Invalid value for field.          |  |
| Ethnic Code                  | 88<br>77        |                                                               |  |
| GHI Option<br>GHI Tier       | 77              | Invalid value for field.<br>Invalid value for field.          |  |
| Gender Code                  | x               | Invalid value for field.                                      |  |
| Race Codes                   | NNNNN           | At least one race code must be selected                       |  |
| Last Name                    |                 | Invalid value for field.                                      |  |
| Street                       |                 | Invalld value for field.                                      |  |
| City                         |                 | Invalid value for field.                                      |  |
| State                        |                 | Invalid value for field.                                      |  |
| Zip                          |                 | Invalid value for field.                                      |  |
| Marital Status               | x               | Invalid value for field.                                      |  |
| Hire Date                    | 00000000        | Invalid value for field.                                      |  |
| Termination Date             | 000000          | Mismatch between Status, Hire, Rehire, & Term dates. See Help |  |
| GHI Eligible Flag            | x               | Invalid value for field.                                      |  |
| GHI Participation Sw         |                 | Invalid value for field.                                      |  |
| GHI Deduction Code           | 99              | Deduction code not valid or not setup as SHBP deduction       |  |
| Federal Marital Stat         |                 | Invalid value for field.                                      |  |
| State Marital Status         |                 | Invalid value for field.                                      |  |
| Federal W/H Code             | 6               | Invalid value for field.                                      |  |
| State W/H Code               | 6               | Invalid value for field.                                      |  |
|                              | x               | Invalid value for field.                                      |  |
| State Tax Switch             | x               | Invalid value for field.                                      |  |
| FICA Tax Switch              | x               | Invalid value for field.                                      |  |
| Retirement Switch            | x               | Invalid value for field.                                      |  |
|                              |                 |                                                               |  |

# **Procedure B: Import New Employees – Batch Mode (***One File, Multiple Employees*)

In this procedure, the user specifies a comma-delimited file that contains multiple new employees to import. The import file must be in comma-delimited (.csv) format. The process scans the import data and produces two reports.

- *Employee New Hire Import Report*: A summary report of the individual employee(s) processed, listing whether the employees passed or failed the edits.
- *New Employee Import Valid Employees*: An employee detail listing that lists the validated employee data. The reports also lists any errors for each employee, if errors exist.

The Import New Employees (One File, Multiple Employees) process can be run in two different modes: **Trial Mode** validates the employee data but does <u>not</u> add any employees to the PCGenesis system. **Final Mode** validates the employees, and if valid, <u>saves</u> the new employee data to the PCGenesis system. Trial Mode should always be run at least one time before running the import process in Final Mode. Final Mode should only be run after correcting all errors and verifying the accuracy of the employee data on the *New Employee Import - Valid Employees* report.

If any errors exist, <u>no</u> employees will be uploaded. Once all errors are corrected, the import process can be run in FINAL mode, **and all employees are uploaded** as new employees.

The following rules apply to the batch load process:

- Only active (status = A) or inactive (status = I) employees may be loaded with the batch load process. Terminated employees cannot be loaded with this utility.
- After the batch load process is run in Final Mode, the *New Employee Import Valid Employees* report should be reviewed for additional warning messages that may have occurred during the final processing. For example, if the employee data contains a **Social Security Number** that is assigned to an employee already in the system, the following warning message is displayed: *WARNING SSN already exists on PAYROLL file*.

*Appendix B: Formatting the PCG\_New\_Multi\_Employees.csv File (One File, Multiple Employees)* provides a detailed description of the *.csv* file and its contents.

## **B1. Downloading the** PCG\_New\_Multi\_Employees.xlsx Template

Based on the version of software used, file extensions such as Excel Workbook (\*.xlsx), Excel 97-2003 Workbook (\*.xls), Comma delimited (\*.csv), and Excel 97-2003 Template (\*.xlt), for example, may contain descriptions that differ from this document's instructions. Ensuring that the <u>filename type</u> selected, such as "Workbook", and "Comma-delimited" for example, corresponds to the file type indicated within the instructions however prevents additional processing errors.

| Step | Action                                                                                                    |
|------|----------------------------------------------------------------------------------------------------|
| 1    | On the C:\ drive, create a folder entitled PCGNewEmployee, or verify the folder exists.                                                                                                    |
| 2    | Access the <b>"PCG New Multiple Employees Template"</b> ( <i>PCG_New_Multi_Employees.xlsx</i> ) file at the PCGenesis documentation website.                                                                                                    |
| 3    | Save the <i>PCG_New_Multi_Employees.xlsx</i> template file to the <b>PCGNewEmployee</b> folder created in <i>Step 1</i> . Copy the <i>PCG_New_Multi_Employees.xlsx</i> template file to <u>each workstation</u> in which PCGenesis users will create and upload new employees. |

### B1.1. PCG\_New\_Multi\_Employees.xlsx Template – Example

| File                                                         | Н                                                                                                    | lome Ir   | nsert Pa               | ge Layout  | Formulas             | Data Review          | v View He            | elp Tean   | ı          |              |             |                     |             |            |                    |                                                                                                    | 🖓 Comme           |
|--------------------------------------------------------------|----------------------------------------------------------------------------------------------------|-----------|------------------------|------------|----------------------|----------------------|----------------------|------------|------------|--------------|-------------|---------------------|-------------|------------|--------------------|----------------------------------------------------------------------------------------------------|-------------------|
|                                                              | $ \begin{array}{c c} & & \\ & & \\ & $ |           |                        |            |                      |                      |                      |            |            | ~<br>00. 00. | 2 Co        | nditiona<br>matting |             | atas (     | Cell Insert Delete | Format $\downarrow$ $\downarrow$ $\downarrow$ $\downarrow$ $\downarrow$ $\downarrow$ $\downarrow$ $\downarrow$ $\downarrow$ $\downarrow$ |                   |
| Clip                                                         | ooard                                                                                                    | 15        | For                    | nt         | F2                   | Alignme              | ent                  | 12         | Number     |              | 5           |                     | Styles      |            | Cells              | Editir                                                                                                    | ng Analysis       |
| H1                                                           |                                                                                                    | -         | $\times \checkmark$    |            |                      |                      |                      |            |            |              |             |                     |             |            |                    |                                                                                                    |                   |
| A                                                            | в                                                                                                    | с         | D                      | E          | F                    | G                    | Н                    | 1          | J          | к            | L           | М                   | N           | 0          | Р                  | Q                                                                                                    | R                 |
| 1 A                                                          |                                                                                                    | PCG Ne    | w Hire M               | ultiple Im | port                 |                      | v 9.00               |            |            |              |             |                     |             |            |                    |                                                                                                    |                   |
| 2<br>3<br>4                                                  |                                                                                                    | NOTE:     |                        |            |                      |                      |                      |            |            |              |             |                     |             |            |                    |                                                                                                    |                   |
| 5<br>6                                                       |                                                                                                    | All Dates | must be in             | MM/DD/C    | CYY format           |                      |                      |            |            |              |             |                     |             |            |                    |                                                                                                    |                   |
| 7                                                            |                                                                                                    | 1         | 2                      | 3          | 4                    | 5                    | 6                    | 7          | 8          | 9            | 10          | 11                  | 12          | 13         | 14                 | 15                                                                                                    | 16                |
| 9                                                            |                                                                                                    |           | A=Active<br>I=Inactive |            | Max 15<br>Characters | Max 15<br>Characters | Max 20<br>Characters | Max 6 Char | Max 6 Char |              |             |                     |             |            | Max 20 Characters  | Max 20 Characters                                                                                                    | Max 26 Characters |
| 10                                                           | Line                                                                                                    | Empno     | Status                 | SSN        | First Name           | Middle Name          | Last Name            | Prefix     | Suffix     | Pay<br>Loc   | Work<br>Loc | Class               | Job<br>Code | CS1<br>Job | Address 1          | Address 2                                                                                                    | City              |
| 11 C                                                         | 1                                                                                                    |           |                        |            |                      |                      |                      |            |            |              |             |                     |             |            |                    |                                                                                                    |                   |
| 13 C                                                         | 3                                                                                                    |           |                        |            |                      |                      |                      |            |            |              |             |                     |             |            |                    |                                                                                                    |                   |
| 14 C                                                         | 4                                                                                                    |           |                        |            |                      |                      |                      |            |            |              |             |                     |             |            |                    |                                                                                                    |                   |
| 15 C                                                         |                                                                                                    |           |                        |            |                      |                      |                      | 1          |            |              |             |                     |             |            |                    |                                                                                                    |                   |
| 11 C<br>12 C<br>13 C<br>14 C<br>15 C<br>16 C<br>17 C<br>18 C | 5                                                                                                    |           |                        |            |                      |                      |                      |            |            |              |             |                     |             |            |                    |                                                                                                    |                   |

Header Columns A – H and Detail Columns I - R

|                                              | A B                                    | С     | D                      | E       | F                    | G                    | Н                    | S     | Т      | U              | V      | W          | Х         | Y          | Z                        | AA     | AB          | AC           | AD             |
|----------------------------------------------|----------------------------------------|-------|------------------------|---------|----------------------|----------------------|----------------------|-------|--------|----------------|--------|------------|-----------|------------|--------------------------|--------|-------------|--------------|----------------|
| 1                                            | A PCG New Hire Multiple Import         |       |                        |         |                      |                      |                      |       |        |                |        |            |           |            |                          |        |             |              |                |
| 34                                           |                                        | NOTE: | Commas                 | may not | be entered i         |                      |                      |       |        |                |        |            |           |            |                          |        |             |              |                |
| 5<br>6                                       | All Dates must be in MM/DD/CCYY format |       |                        |         |                      |                      |                      |       |        |                |        |            |           |            |                          |        |             |              |                |
| 7                                            |                                        | 1     | 2                      | 3       | 4                    | 5                    | 6                    | 17    | 18     | 19             | 20     | 21         | 22        | 23         | 24                       | 25     | 26          | 27           | 28             |
| 8                                            |                                        |       |                        |         |                      |                      |                      |       |        |                |        |            |           |            |                          |        |             |              |                |
| 9                                            |                                        |       | A=Active<br>I=Inactive |         | Max 15<br>Characters | Max 15<br>Characters | Max 20<br>Characters | Max 2 | Max 10 |                | Max 10 | Max 10     |           |            |                          | M/F    | M/S         |              |                |
| 10                                           | Line                                   | Empno | Status                 | SSN     | First Name           | Middle Name          | Last Name            | St    | Zip    | County<br>Code | Phone  | Cell Phone | Hire Date | Birth Date | Background<br>Check Date | Gender | Mar<br>Stat | EEO-5<br>Job | Ethnic<br>Code |
| 11                                           | C .                                    |       |                        |         |                      |                      |                      |       |        |                |        |            |           |            |                          |        |             |              |                |
| 12                                           | C i                                    |       |                        |         |                      |                      |                      |       |        |                |        |            |           |            |                          |        |             |              |                |
| 13                                           |                                        |       |                        |         |                      |                      |                      |       |        |                |        |            |           |            |                          |        |             |              |                |
| 15                                           | c i                                    |       |                        |         |                      |                      |                      |       |        |                |        |            |           |            |                          |        |             |              |                |
| 16                                           | c i                                    |       |                        |         |                      |                      |                      |       |        |                |        |            |           |            |                          |        |             |              |                |
| 17                                           | с                                      |       |                        |         |                      |                      |                      |       |        |                |        |            |           |            |                          |        |             |              |                |
| 11<br>12<br>13<br>14<br>15<br>16<br>17<br>18 | C I                                    |       |                        |         |                      |                      |                      |       |        |                |        |            |           |            |                          |        |             |              |                |

Header Columns A – H and Detail Columns S - AD

|                      | A E                                    | B                                                     | С      | D                      | E          | F                    | G                    | Н                    | AE                               | AF       | AG        | AH    | AI    | AJ    | AK      | AL           | AM            | AN                        | AO                      |
|----------------------|----------------------------------------|-------------------------------------------------------|--------|------------------------|------------|----------------------|----------------------|----------------------|----------------------------------|----------|-----------|-------|-------|-------|---------|--------------|---------------|---------------------------|-------------------------|
| 1                    | A                                      |                                                       | PCG Ne | w Hire M               | ultiple Im | port                 |                      | v 9.00               |                                  |          |           |       |       |       |         |              |               |                           |                         |
| 2<br>3<br>4          |                                        | NOTE: Commas may not be entered into any input field. |        |                        |            |                      |                      |                      |                                  |          |           |       |       |       |         |              |               |                           |                         |
| 5<br>6               | All Dates must be in MM/DD/CCYY format |                                                       |        |                        |            |                      |                      |                      |                                  |          |           |       |       |       |         |              |               |                           |                         |
| 7                    |                                        | Т                                                     | 1      | 2                      | 3          | 4                    | 5                    | 6                    | 29                               | 30       | 31        | 32    | 33    | 34    | 35      | 36           | 37            | 38                        | 39                      |
| 8                    |                                        |                                                       |        |                        |            |                      |                      |                      | Must Select at least one Pension |          |           |       |       |       |         | nsion Fields |               |                           |                         |
| 9                    |                                        |                                                       |        | A=Active<br>I=Inactive |            | Max 15<br>Characters | Max 15<br>Characters | Max 20<br>Characters | Y/N                              | Y/N      | Y/N       | Y/N   | Y/N   | Y/N   | Y/N     | Y/N          |               | 0=No 2=TRS<br>1=Old 5=New | 0=Out Srvc<br>1=In Srvc |
| 10                   | Lii                                    | ne                                                    | Empno  | Status                 | SSN        | First Name           | Middle Name          | Last Name            | CPI?                             | Hispanic | Am Indian | Black | White | Asian | Pacific | Pension SW   | Eligible Date | Code                      | Service                 |
| 11                   | С                                      | 1                                                     |        |                        |            |                      |                      |                      |                                  |          |           |       |       |       |         |              |               |                           |                         |
| 12                   | C                                      | 2                                                     |        |                        |            |                      |                      |                      |                                  |          |           |       |       |       |         |              |               |                           |                         |
| 13                   | 5                                      | 3                                                     |        |                        |            |                      |                      |                      |                                  |          |           |       |       |       |         |              |               |                           |                         |
| 12<br>13<br>14<br>15 | c                                      | 5                                                     |        |                        |            |                      |                      |                      |                                  |          |           |       |       |       |         |              |               |                           |                         |

Header Columns A – H and Detail Columns AE - AO

Georgia Department of Education March 4, 2024 • 3:42 PM • Page 18 of 62 All Rights Reserved.

|                                        | AB         | С         | D                      | E          | F                    | Н                    | AP                   | AQ                    | AR    | AS     | AT          | AU   | AV         | AW    | AX           | AY           | AZ            |                 |
|----------------------------------------|------------|-----------|------------------------|------------|----------------------|----------------------|----------------------|-----------------------|-------|--------|-------------|------|------------|-------|--------------|--------------|---------------|-----------------|
| 1                                      | A          | PCG Ne    | w Hire M               | ultiple Im | port                 |                      | v 9.00               |                       |       |        |             |      |            |       |              |              |               |                 |
| 3<br>4                                 |            | NOTE:     | Commas                 | may not    | be entered i         | nto any inpu         | t field.             |                       |       |        |             |      |            |       |              |              |               |                 |
| 5<br>6                                 |            | All Dates | must be in             | MM/DD/C    | CYY format           |                      |                      |                       |       |        |             |      |            |       |              |              |               |                 |
| 7                                      |            | 1         | 2                      | 3          | 4                    | 5                    | 6                    | 40                    | 41    | 42     | 43          | 44   | 45         | 46    | 47           | 48           | 49            | 50              |
| 8                                      |            |           |                        |            |                      |                      |                      |                       |       |        |             |      |            | Fede  | ral          |              |               |                 |
| 9                                      |            |           | A=Active<br>I=Inactive |            | Max 15<br>Characters | Max 15<br>Characters | Max 20<br>Characters | 12, 13, 14, 15,<br>16 | Y/N/M | Y/N    | S/M/H       | 0123 |            |       | Y/N          | Y/N          |               |                 |
| 10                                     | Line       | Empno     | Status                 | SSN        | First Name           | Middle Name          | Last Name            | No Pension<br>Code    | FICA  | Switch | Mar<br>Stat | W/H  | Addl Amt/% | Exemp | 2020 W-<br>4 | Two<br>Jobs? | Depend<br>Amt | Other<br>Income |
| 11                                     | C 1        |           |                        |            |                      |                      |                      |                       |       |        |             |      |            |       |              |              |               |                 |
| 12                                     | C 2        |           |                        |            |                      |                      |                      |                       |       |        |             |      |            |       |              |              |               |                 |
| 13                                     | C 3        |           |                        |            |                      |                      |                      |                       |       |        |             |      |            |       |              |              |               |                 |
| 14                                     | 6 4<br>C 5 |           |                        |            |                      |                      |                      |                       |       |        |             |      |            |       |              |              |               |                 |
| 11<br>12<br>13<br>14<br>15<br>16<br>17 | 0 6        |           |                        |            |                      |                      |                      |                       |       |        |             |      |            |       |              |              |               |                 |
| 17                                     | C 7        |           |                        |            |                      |                      |                      |                       |       |        |             |      |            |       |              |              |               |                 |
| 18                                     | C 8        |           |                        |            |                      |                      |                      |                       |       |        |             |      |            |       |              |              |               |                 |

Header Columns A – H and Detail Columns AP – AZ

|                                                      | A B |      | С     | D                      | E          | F                    | G                    | Н                    | BA            | BB     | BC         | BD   | BE         | BF           | BG           | BH    | BI    | BJ    | BK       | BL       |
|------------------------------------------------------|-----|------|-------|------------------------|------------|----------------------|----------------------|----------------------|---------------|--------|------------|------|------------|--------------|--------------|-------|-------|-------|----------|----------|
| 1 /                                                  | ι   | PC   | G Ne  | w Hire N               | lultiple l | mport                |                      | v 10.00              |               |        |            |      |            |              |              |       |       |       |          |          |
| 2<br>3<br>4                                          |     | NC   | DTE:  | Comma                  | s may n    | ot be entere         | d into any in        | put field.           |               |        |            |      |            |              |              |       |       |       |          |          |
| 5                                                    |     | All  | Dates | must be ir             | n MM/DD/   | CCYY format          |                      |                      |               |        |            |      |            |              |              |       |       |       |          |          |
| 7                                                    |     |      | 1     | 2                      | 3          | 4                    | 5                    | 6                    | 51            | 52     | 53         | 54   | 55         | 56           | 57           | 58    | 59    | 60    | 61       | 62       |
| 8                                                    |     |      |       |                        |            |                      |                      |                      |               |        |            | Ş    | State      |              |              |       |       |       | Salary   |          |
| 9                                                    |     |      |       | A=Active<br>I=Inactive |            | Max 15<br>Characters | Max 15<br>Characters | Max 20<br>Characters |               | Y/N    | ABCD<br>E8 | 0123 |            |              |              |       |       |       |          |          |
| 10                                                   | Lin | e Er | mpno  | Status                 | SSN        | First Name           | Middle Name          | Last Name            | Deduct<br>Amt | Switch | Mar Stat   | W/H  | Addl Amt/% | Mar<br>Allow | Dep<br>Allow | State | Local | Other | Contract | Cycle Gr |
| 11 0                                                 | 2   | 1    |       |                        |            |                      |                      |                      |               |        |            |      |            |              |              |       |       |       |          |          |
| 12 0                                                 | 2   | 2    |       |                        |            |                      |                      |                      |               |        |            |      |            |              |              |       |       |       |          |          |
| 11 (<br>12 (<br>13 (<br>14 (<br>15 (<br>16 (<br>17 ( | 5   | 4    |       |                        |            |                      |                      |                      |               |        |            |      |            |              |              |       |       |       |          |          |
| 15 (                                                 |     | 5    |       |                        |            |                      |                      |                      |               |        |            |      |            |              |              |       |       |       |          |          |
| 16 0                                                 |     | 6    |       |                        |            |                      |                      |                      |               |        |            |      |            |              |              |       |       |       |          |          |
| 1/ 0                                                 | 2   |      |       |                        |            |                      |                      |                      |               |        |            |      |            |              |              |       |       |       |          |          |

Header Columns A – H and Detail Columns BA – BL

| _                                            | A |      | С         | D                      | E           | F                    | G                    | Н                    | BM            | BN             | BO                       | BP   | BQ   | BR              | BS           | BT                     | BU          | BV     | BW   | BX           | BY            |
|----------------------------------------------|---|------|-----------|------------------------|-------------|----------------------|----------------------|----------------------|---------------|----------------|--------------------------|------|------|-----------------|--------------|------------------------|-------------|--------|------|--------------|---------------|
| 1                                            | A |      | PCG Ne    | w Hire M               | lultiple li | mport                |                      | v 10.00              |               |                |                          |      |      |                 |              |                        |             |        |      |              |               |
| 3                                            |   |      | NOTE:     | Comma                  | s may no    | ot be entered        | d into any in        | put field.           |               |                |                          |      |      |                 |              |                        |             |        |      |              |               |
| 4<br>5<br>6                                  |   |      | All Dates | must be ir             | n MM/DD/0   | CCYY format          |                      |                      |               |                |                          |      |      |                 |              |                        |             |        |      |              |               |
| 7                                            |   |      | 1         | 2                      | 3           | 4                    | 5                    | 6                    | 63            | 64             | 65                       | 66   | 67   | 68              | 69           | 70                     | 71          | 72     | 73   | 74           | 75            |
| 8                                            |   |      |           |                        |             |                      |                      |                      |               |                |                          |      |      |                 |              | State Health           |             |        |      |              |               |
| 9                                            |   |      |           | A=Active<br>I=Inactive |             | Max 15<br>Characters | Max 15<br>Characters | Max 20<br>Characters | 9 10 11<br>12 | 9 10 11<br>12  | 1=Cal<br>2=Sch<br>3=Fisc | Y/N  | Y/N  | Y/N/D           |              |                        |             |        |      |              | P/W           |
| 10                                           | L | Line | Empno     | Status                 | SSN         | First Name           | Middle Name          | Last Name            | Contr<br>Mo   | PY Contr<br>Mo | Cycle<br>Code            | Elig | Part | BOE<br>Transfer | 1st Day Work | Coverage<br>Start Date | Ded<br>Code | Option | Tier | Hours per wk | Email<br>Pref |
| 11                                           | С | 1    |           |                        |             |                      |                      |                      |               |                |                          |      |      |                 |              |                        |             |        |      |              |               |
| 12                                           | C | 2    |           |                        |             |                      |                      |                      |               |                |                          |      |      |                 |              |                        |             |        |      |              |               |
| 13                                           | C | 3    |           |                        |             |                      |                      |                      |               |                |                          |      |      |                 |              |                        |             |        |      |              |               |
| 15                                           | č | 4    |           |                        |             |                      |                      |                      |               |                |                          |      |      |                 |              |                        |             |        |      |              |               |
| 11<br>12<br>13<br>14<br>15<br>16<br>17<br>18 | č | 6    |           |                        |             |                      |                      |                      |               |                |                          |      |      |                 |              |                        |             |        |      |              |               |
| 17                                           | c | 7    |           |                        |             |                      |                      |                      |               |                |                          |      |      |                 |              |                        |             |        |      |              |               |
| 40                                           | 0 | 9    |           |                        |             |                      |                      |                      | 1             |                |                          |      |      |                 |              |                        |             |        |      |              |               |

Header Columns A – H and Detail Columns BM – BY

|                                        | A B  | С         | D                      | E           | F                    | G                    | Н                    | BZ           | CA          | CB            | CC                   | CD                   |
|----------------------------------------|------|-----------|------------------------|-------------|----------------------|----------------------|----------------------|--------------|-------------|---------------|----------------------|----------------------|
|                                        | A    | PCG Ne    | ew Hire N              | lultiple li | mport                |                      | v 10.00              |              |             |               |                      |                      |
| 2<br>3<br>4                            |      | NOTE:     | Comma                  | s may n     | ot be entere         |                      |                      |              |             |               |                      |                      |
| 5<br>6                                 |      | All Dates | a must be ii           | n MM/DD/0   | CCYY format          |                      |                      |              |             |               |                      |                      |
| 7                                      |      | 1         | 2                      | 3           | 4                    | 5                    | 6                    | 76           | 77          | 78            | 79                   | 80                   |
| 8                                      |      |           |                        |             |                      |                      |                      |              | Leave F     | ields         | N                    | lisc                 |
| 9                                      |      |           | A=Active<br>I=Inactive |             | Max 15<br>Characters | Max 15<br>Characters | Max 20<br>Characters | Y/N          | 1234<br>5   |               | Max 50<br>Characters | Max 50<br>Characters |
| 10                                     | Line | Empno     | Status                 | SSN         | First Name           | Middle Name          | Last Name            | Sick<br>Bank | Sub<br>Rank | Hours per day | Work E-mail          | Personal E-mail      |
| 11                                     | С    | 1         | 1                      | 1           |                      |                      |                      |              |             |               |                      |                      |
| 12                                     | С    | 2         |                        |             |                      |                      |                      |              |             |               |                      |                      |
| 13                                     | c    | 3         |                        |             |                      |                      |                      |              |             |               |                      |                      |
| 14                                     | 0    | 5         | -                      |             |                      |                      |                      |              |             |               |                      | <u> </u>             |
| 11<br>12<br>13<br>14<br>15<br>16<br>17 | č    | 6         | +                      |             |                      |                      |                      |              |             |               |                      |                      |
| 17                                     | č    | 7         | 1                      |             |                      |                      |                      |              |             |               |                      |                      |
| 18                                     | c    | 8         |                        |             |                      |                      |                      |              |             |               |                      |                      |

Header Columns A – H and Detail Columns BZ – CD

*Note:* The *Employee Number, Pay Location,* and *Class* code fields are required, and these fields must be correct and accurate before the export file will load.

*Note:* The PCG New Hire Multiple Import template is version 10.00.

## **B2.** Saving the PCG\_New\_Multi\_Employees.xlsx Template as a Microsoft® Excel Spreadsheet/Workbook

| Step | Action                                                                                                    |
|------|----------------------------------------------------------------------------------------------------|
| 1    | Verify the <i>PCG_New_Multi_Employees.xlsx</i> template exists within <b>C:\PCGNewEmployee</b> .                               |
|      | If the file or folder does not exist, refer to B1. Downloading the PCG_New_Multi_Employees.xlsx Template for the instructions. |
| 2    | Within Microsoft® Excel, access and open PCG_New_Multi_Employees.xlsx template file.                                           |

The following window displays:

| А                          | utoSave | o₩ E                            | 9° C'                  |           | PCG_N                | lew_Multi_Employees  | s.xlsx • Saved to this | PC 🗸       |              | Q          | Search      |       |                     |                |                   |                                          |                   |
|----------------------------|---------|---------------------------------|------------------------|-----------|----------------------|----------------------|------------------------|------------|--------------|------------|-------------|-------|---------------------|----------------|-------------------|------------------------------------------|-------------------|
| Fil                        | e l     | lome Ins                        | ert Page               | Layout F  | ormulas Data         | Review Vie           | w Automate             | Help T     | eam          |            |             |       |                     |                |                   |                                          |                   |
| Pa:                        | te 🗳    | Cut<br>Copy ~<br>Format Painter |                        | ⊔ -   ⊞ - | <u> </u>             | = = <b>=</b> ** •    |                        |            | ~ % <b>9</b> |            | Forma       |       | ormat as<br>Table Y | Norma<br>Neutr | al Calculation    | Good · · · · · · · · · · · · · · · · · · | · · ·             |
|                            |         |                                 | r <u>a</u>             | Font      | ۲                    | Alig                 | nment                  | r <u>s</u> | Number       | ٦.         | ll.         |       |                     |                | Styles            |                                          | Cells             |
| H1                         |         | ▼ :                             | ×                      |           |                      |                      |                        |            |              |            |             |       |                     |                |                   |                                          |                   |
|                            | A B     | С                               | D                      | E         | F                    | G                    | Н                      |            | J            | K          | L           | M     | N                   | 0              | Р                 | Q                                        | R                 |
| 1<br>2<br>3<br>4<br>5<br>6 | 4       | NOTE:                           | must be ii             | s may no  |                      | d into any in        |                        |            |              |            |             |       |                     |                |                   |                                          |                   |
| 7                          |         | 1                               | 2                      | 3         | 4                    | 5                    | 6                      | 7          | 8            | 9          | 10          | 11    | 12                  | 13             | 14                | 15                                       | 16                |
| 8<br>9                     |         |                                 | A=Active<br>I=Inactive |           | Max 15<br>Characters | Max 15<br>Characters | Max 20<br>Characters   | Max 6 Char | Max 6 Char   |            |             |       |                     |                | Max 20 Characters | Max 20 Characters                        | Max 26 Characters |
| 10                         | Line    | Empno                           | Status                 | SSN       | First Name           | Middle Name          | Last Name              | Prefix     | Suffix       | Pay<br>Loc | Work<br>Loc | Class | Job<br>Code         | CS1<br>Job     | Address 1         | Address 2                                | City              |
| 11                         |         |                                 |                        |           |                      |                      |                        |            |              |            |             |       |                     |                |                   |                                          |                   |
| 12<br>13                   |         |                                 |                        |           |                      |                      |                        |            |              |            |             |       |                     |                |                   |                                          |                   |
| 14                         | с 4     |                                 |                        |           |                      |                      |                        |            |              |            |             |       |                     |                |                   |                                          |                   |
| 15<br>16                   |         |                                 |                        |           |                      |                      |                        |            |              |            |             |       |                     |                |                   |                                          |                   |
| 16                         |         |                                 |                        |           |                      |                      |                        |            |              |            |             |       |                     |                |                   |                                          |                   |
| 18                         | c (     | 8                               |                        |           |                      |                      |                        |            |              |            |             |       |                     |                |                   |                                          |                   |
| 19<br>20                   |         |                                 |                        |           |                      |                      |                        |            |              |            |             |       |                     |                |                   |                                          |                   |
| 20                         |         |                                 | -                      |           |                      |                      |                        |            |              |            |             |       |                     |                |                   |                                          |                   |
| 22                         | 0 13    |                                 |                        |           |                      |                      |                        |            |              |            |             |       |                     |                |                   |                                          |                   |
| 23                         |         |                                 |                        |           |                      |                      |                        |            |              |            |             |       |                     |                |                   |                                          |                   |
| 24<br>25                   |         |                                 | -                      |           |                      |                      |                        |            |              |            |             |       |                     |                |                   |                                          |                   |

| Step | Action                                                                                                    |
|------|----------------------------------------------------------------------------------------------------|
| 3    | Select $\square$ (Save), or from the <i>Menu Bar</i> , select File $\rightarrow$ Save As.                                       |
| 4    | Within the <b>Save in</b> : field, navigate to the <b>C:\PCGNewEmployee</b> folder, or to the appropriate file location.        |
|      | Within the screenshot examples, a folder entitled "New_Hires_CWJ" was created to easily identify the user's new employee files. |

The following window displays:

| 🔣 Save As                                                                                                    | <b>— X</b> —                          |
|----------------------------------------------------------------------------------------------------|---------------------------------------|
| 🕞 🕞 🚽 🕨 Computer 🕨 Windows7_OS (C:) 🕨 Nev                                                                                                    | v_Hires_CWJ  + + Search New_Hires_CWJ |
| Organize 🔻 New folder                                                                                                    | ≣ ▾ 🔞                                 |
| Ibbraries       ▲       Name         Image: Documents       ▲       Music       ■         Image: Dictures       ■       Pictures       ■         Image: Videos       ■       Computer       ■         Image: Windows7_OS (C:)       ■       ■       ■ | No items match your search.           |
| 🔮 CD Drive (D:)                                                                                                    | 4                                     |
| scans (\\ffmain) (H:)                                                                                                    |                                       |
| File name: PCG_New_Multi_Template.xlsx                                                                                                    |                                       |
| Save as type: Excel Workbook (*.xlsx)                                                                                                    |                                       |
| Authors: Robert W. Unger                                                                                                    | Tags: Add a tag                       |
| 🔄 Save Thumbnail                                                                                                    |                                       |
| Alide Folders                                                                                                    | Too <u>l</u> s <b>v</b> Save Cancel   |

| Step | Action                                                                                                    |
|------|----------------------------------------------------------------------------------------------------|
| 5    | Optional: Enter PCG_New_Multi_Template in the File name field.                                                                                                    |
|      | This step is optional. Saving the files in this step provides a safeguard against the selection of the wrong template file during the import process while maintaining the integrity of the original template. |

| Step | Action                                                                                                    |
|------|----------------------------------------------------------------------------------------------------|
| 6    | Verify the selection of, or select the drop-down selection icon within the <b>Save as type</b> field to choose <i>Microsoft Excel Workbook (.xlsx)</i> .<br>Saving the file initially as a Microsoft® Excel spreadsheet/workbook simplifies making modifications for PCGenesis users. |
| 7    | Select Save (Save).                                                                                                    |

## **B3.** Using the PCGenesis Template to Create a New Employee \*\*\*IMPORTANT\*\*\*

#### Do not enter commas (,) in any of the Microsoft® Excel spreadsheet's data fields as doing so creates incompatibilities with the .csv file's format.

| Step | Action                                                                                                    |
|------|----------------------------------------------------------------------------------------------------|
| 1    | Access the Microsoft <sup>®</sup> Excel spreadsheet/workbook saved in <i>B2</i> . Saving the <i>PCG_New_Multi_Employees.xlsx Template as a Microsoft</i> <sup>®</sup> Excel Spreadsheet/Workbook. |
| 2    | Enter employee data into the spreadsheet/workbook.                                                                                                    |

#### The following window displays:

| Aut                  | oSave |               | 9 · C ·                | ÷                       | PCG_1                | lew_Multi_Employee   | s.xlsx • Saved to this | PC 🗸       |            | 9                 | Search      |                        |             |            |                   |                   |                      |
|----------------------|-------|---------------|------------------------|-------------------------|----------------------|----------------------|------------------------|------------|------------|-------------------|-------------|------------------------|-------------|------------|-------------------|-------------------|----------------------|
| File                 |       | Home Ins      | ert Page               | Layout F                | ormulas Data         | Review Vie           | w Automate             | Help 1     | eam        |                   |             |                        |             |            |                   |                   |                      |
| Ĉ                    |       | Cut<br>Copy ~ | Arial                  |                         |                      | ≡ ≡ ≫~               | eb Wrap Text           | Tex        | t          | ~                 | _           |                        |             | Norma      | al Bad            | Good              | 🌐 🎛 🖽                |
| Paste<br>~           | 5     | Format Painte | BI                     | <u>u</u> •   <u>H</u> • | <u> </u>             | ≡≡≡                  | 😟 Merge & Cen          | ter ~ \$   | ~ % 🤊      | 00. 00<br>0,← 00. |             | litional F<br>atting ~ |             | Neutr      | Calculation       | Check Cell        | Insert Delete Format |
|                      | Clip  | board         | F2                     | Font                    | r <sub>2</sub>       | Alig                 | nment                  | Гъ         | Number     | 5                 | al 🛛        |                        |             |            | Styles            |                   | Cells                |
| H1                   |       |               | × ~ 1                  | v 10.00                 | )                    |                      |                        |            |            |                   |             |                        |             |            |                   |                   |                      |
| A                    | В     |               | D                      | E                       | F                    | G                    | Н                      | 1          | J          | K                 | L           | Μ                      | N           | 0          | Р                 | Q                 | R                    |
| 1 A                  |       | PCG Ne        | ew Hire M              | lultiple lr             | mport                |                      | v 10.00                |            |            |                   |             |                        |             |            |                   |                   |                      |
| 2                    |       | NOTE          | Commo                  | mayn                    | ot he entere         | d into any in        | nut field              |            |            |                   |             |                        |             |            |                   |                   |                      |
| 3                    |       | NOTE:         | Comma                  | s may no                | or be entere         | d into any in        | put neiu.              |            |            |                   |             |                        |             |            |                   |                   |                      |
| 5                    |       | All Dates     | must be in             | n MM/DD/0               | CCYY format          |                      |                        |            |            |                   |             |                        |             |            |                   |                   |                      |
| 7                    |       | 1             | 2                      | 3                       | 4                    | 5                    | 6                      | 7          | 8          | 9                 | 10          | 11                     | 12          | 13         | 14                | 15                | 16                   |
| 8                    |       |               |                        |                         |                      |                      |                        |            |            |                   |             |                        |             |            |                   |                   |                      |
| 9                    |       |               | A=Active<br>I=Inactive |                         | Max 15<br>Characters | Max 15<br>Characters | Max 20<br>Characters   | Max 6 Char | Max 6 Char |                   |             |                        |             |            | Max 20 Characters | Max 20 Characters | Max 26 Characters    |
| 10                   | Line  | Empno         | Status                 | SSN                     | First Name           | Middle Name          | Last Name              | Prefix     | Suffix     | Pay<br>Loc        | Work<br>Loc | Class                  | Job<br>Code | CS1<br>Job | Address 1         | Address 2         | City                 |
| 11 C                 |       | 1             |                        |                         |                      |                      |                        |            |            |                   |             |                        |             |            |                   |                   |                      |
| 12 C<br>13 C         |       | 3             |                        |                         |                      |                      |                        |            |            |                   |             |                        |             |            |                   |                   |                      |
| 14 C<br>15 C<br>16 C |       | 4             |                        |                         |                      |                      |                        |            |            |                   |             |                        |             |            |                   |                   |                      |
| 16 C                 |       | 6             |                        |                         |                      |                      |                        |            |            |                   |             |                        |             |            |                   |                   |                      |
| 17 C                 |       | 7             |                        |                         |                      |                      |                        |            |            |                   |             |                        |             |            |                   |                   |                      |
| 18 C<br>19 C         | 1.1   | 9             |                        |                         |                      |                      |                        |            |            |                   | -           |                        |             |            |                   |                   |                      |
| 20 C<br>21 C         | 1     |               |                        |                         |                      |                      |                        |            |            |                   |             |                        |             |            |                   |                   |                      |
| 22 C                 | 1     |               |                        |                         |                      |                      |                        |            | -          |                   |             |                        |             |            |                   |                   |                      |
| 23 C                 | 1     |               |                        |                         |                      |                      |                        |            |            |                   |             |                        |             |            |                   |                   |                      |
| 24 C<br>25 C         |       |               |                        |                         |                      |                      |                        |            |            |                   |             |                        |             |            |                   |                   |                      |
| 10                   |       |               |                        |                         |                      |                      |                        |            |            | L                 |             | -                      | -           |            |                   |                   |                      |

| Step | Action                                                                                                    |  |
|------|----------------------------------------------------------------------------------------------------|--|
| 3    | <ul> <li>Enter the employee number in the Emp. no. (Employee Number) field.</li> <li><i>The employee number is school district-specific, and must be unique for each employee.</i></li> <li><i>The Employee Number</i> is required, and must be correct and accurate before the export file</li> </ul>                                                                                                    |  |
|      | will load.                                                                                                    |  |
| 4    | Verify or enter A (Active) or I (Inactive) in the Active/Inactive field to identify the employee's status.                                                                                                    |  |
|      | Note: $T$ (Terminated) is not a valid status code for a new employee, and will cause an error during processing.                                                                                                    |  |
| 5    | Enter the employee's social security number in the <b>SSN</b> (Social Security Number) field in either of the following two formats:                                                                                                    |  |
|      | • Eleven (11) alphanumeric characters representing the employee's social security number in the format ###-##### (with dashes).                                                                                                    |  |
|      | • Nine (9) digits representing the social security number in the format ####################################                                                                                                    |  |
|      | If the employee's social security number is unknown at the time the employee's record is created, enter all nine's (999-99-9999) in the field <u>temporarily</u> . Enter the employee's <u>actual</u> social security number in the SSN (Social Security Number) field <u>before</u> W2 calendar year-<br>end processing. PCGenesis automatically updates this information for the employee's earnings history information. |  |
| 6    | Enter the employee's first name and middle name or middle initial, up to fifteen (15) characters each in the (NAME) First and (NAME) Middle fields.                                                                                                    |  |
|      | The First name is a required field. The Middle name or initial is an optional field.                                                                                                    |  |
| 7    | Enter the employee's last name, up to twenty (20) characters in the (NAME) Last field.<br><i>The last name field is a required field</i> .                                                                                                    |  |
| 8    | Enter the employee's professional title in the (NAME) Prefix field.                                                                                                    |  |
|      | <i>PCGenesis uses this field for such processes as contract processing. An example of an entry would include Dr. (Doctor).</i>                                                                                                    |  |
| 9    | Enter the suffix for the employee's name in the Suffix field.                                                                                                    |  |
|      | Examples of this entry include Sr. (Senior) or Jr. (Junior).                                                                                                    |  |
| 10   | Enter the location code in the <b>Pay Location</b> field to choose the employee's payroll location.                                                                                                    |  |
|      | The <b>Pay Location</b> code is required, and must be correct and accurate before the export file will load.                                                                                                    |  |

| Step | Action                                                                                                    |  |
|------|----------------------------------------------------------------------------------------------------|--|
| 11   | Enter the location code in the <b>Work Location</b> field to choose the employee's primary work location code.                                                                                   |  |
| 12   | Enter the class code in the Class field to choose the employee's pay class.                                                                                                    |  |
|      | The <i>Class</i> code is required, and must be correct and accurate before the export file will load.                                                                                            |  |
| 13   | Enter the job code in the <b>Job Code</b> field to choose the employee's job classification.                                                                                                    |  |
| 14   | Enter the employee's CPI job code in the CS1 Job (from CPI) field.                                                                                                    |  |
|      | The GaDOE provides a complete listing of CPI job codes at <u>http://app.doe.k12.ga.us/ows-bin/owa/cpi_pack_codes01.entry_form</u> .                                                              |  |
| 15   | Enter the employee's street/mailing address, up to thirty (30) characters per field, in the Address Line 1 and Address Line 2 fields.                                                            |  |
| 16   | Enter the employee's city in the <b>City</b> field, up to twenty-six (26) characters, and the two-<br>character state code in the <b>St</b> (State) field.                                       |  |
|      | Do NOT enter a comma (,) to separate the two entries.                                                                                                    |  |
| 17   | Enter the employee's postal code, including the $Zip+4$ postal codes where appropriate, in the <b>Zip code</b> field.                                                                            |  |
| 18   | SHBP/GHI (Required): Enter the county of residence code in the County field.                                                                                                    |  |
|      | <i>Refer to the "Georgia County Code Listing" for a complete listing of Georgia counties and county codes.</i>                                                                                   |  |
| 19   | Enter the employee's telephone number(s) including the area code, up to ten (10) digits, in the <b>Phone</b> field and the <b>Cell Phone</b> field, if applicable. Enter digits only, no dashes. |  |
| 20   | Enter the employee's <u>initial</u> hire date (MM/DD/CCYY) in the Hire Date field.                                                                                                    |  |
| 21   | Enter the employee's date of birth (MM/DD/CCYY) in the <b>Birth Date</b> field.                                                                                                    |  |
| 22   | Enter the employee's background-check date (MM/DD/CCYY) in the <b>Background Check Date</b> field.                                                                                               |  |
| 23   | Enter $\mathbf{F}$ (Female) or $\mathbf{M}$ (Male) in the <b>Gender</b> field to identify the employee's gender.                                                                                 |  |
| 24   | Enter M (Married) or S (Single) in the Marital Status field.                                                                                                    |  |
| 25   | Enter the code in the <b>EEO-5 Job</b> field to choose the employee's EEO-5 job code.                                                                                                    |  |
|      | The <b>EEO-5 Job</b> code is necessary in order to support EEO-5 reporting and file transmission to the Federal government.                                                                      |  |

| Step | Action                                                                                                    |  |
|------|----------------------------------------------------------------------------------------------------|--|
| 26   | Enter the ethnic code in the <b>Ethnic Code</b> field to choose the employee's ethnicity.<br><i>If leaving the field blank, an E (Ethnicity) record containing all zeroes (0's) and the description of "Unspecified" must exist in the payroll Description File.</i>                                                                                                    |  |
| 27   | Enter <b>Y</b> (Yes) or <b>N</b> (No) in the <b>CPI?</b> field to identify the employee's inclusion in, or exclusion from CPI reporting.                                                                                                    |  |
| 28   | Enter $\mathbf{Y}$ (Yes) or $\mathbf{N}$ (No) in the <b>Hispanic</b> field to identify whether or not the employee is of Hispanic descent.                                                                                                    |  |
| 29   | Enter Y (Yes) or N (No) in the appropriate race fields: Am Indian (American Indian), Black, White, Asian, Pacific to identify an employee's ethnicity.                                                                                                    |  |
|      | At least one response must by Y (Yes).                                                                                                    |  |
|      | Pension Fields                                                                                                    |  |
| 30   | Enter the appropriate response or code in the <b>Pension Switch</b> field: Valid entries include <b>Y</b> (Compute Pension), <b>N</b> (Do not Compute Pension), and <b>R</b> (TRS only: Employer pays both employer and employee shares $-$ SB327).                                                                                                    |  |
| 31   | Enter the date (MM/DD/CCYY) on which the employee becomes eligible to participate in the school district's retirement plan in the <b>Pens Eligible Date</b> (Pension Eligibility Date) field.                                                                                                    |  |
| 32   | Enter the appropriate code in the <b>Pension Code</b> field: Valid entries include <b>0</b> (No Pension Participation), <b>1</b> (Old PSERS Participation), <b>2</b> (TRS Pension Participation), <b>3</b> (Old ERS Participation), <b>4</b> (New ERS Participation), or <b>5</b> (New PSERS Participation).                                                                                                    |  |
| 33   | Enter <b>0</b> (No Service Credit) or <b>1</b> (Service Credit Earned for month) in the Service Indicator field.                                                                                                    |  |
| 34   | Enter the code in the <b>No pension code</b> field to choose the reason for no public pension.                                                                                                    |  |
|      | The <b>No pension code</b> field has been added to support the new <i>Pension Reporting</i><br><i>Compliance File</i> required by ERSGA. A valid value must be entered in the <b>No Pension</b><br><b>Code</b> field when the employee's <b>Pension Code</b> is set to '0', no pension. If the employee is<br>enrolled in a public pension ( <b>Pension Code</b> values of '1' thru '5'), then the <b>No Pension</b><br><b>Code</b> value must be '00'. |  |

| Step | Action                                                                                       |                                                                                                    |
|------|----------------------------------------------------------------------------------------------|----------------------------------------------------------------------------------------------------|
|      |                                                                                              | <u>Federal Fields</u>                                                                                                    |
| 35   |                                                                                              | <pre>riate response or code in the FICA Tax Switch (Federal Insurance<br/>Tax Switch) field:<br/>Y = Compute OASDI/Medicare<br/>N = Do NOT compute OASDI/Medicare<br/>M = Compute Medicare only</pre>                                                                                                    |
| 36   | Enter the appropri                                                                           | ate response in the Federal Tax Switch field:                                                                                                    |
|      | Valid Values:                                                                                | $\mathbf{Y}$ = Compute withholding<br>$\mathbf{N}$ = Do NOT compute withholding                                                                                                    |
| 37   | Verify or enter the <b>Status</b> field.                                                     | employee's federal income tax marital status code in the Federal: Marital                                                                                                    |
|      | Valid Values:                                                                                | M = Married<br>S = Single<br>H = Head of Household (valid for 2020 W-4 or later)                                                                                                    |
| 38   | Verify or enter th <b>Code</b> (withholding                                                  | e employee's federal income tax withholding code in the Federal: W/H g code) field:                                                                                                    |
|      | Valid Values:                                                                                | <ul> <li>0 = Normal Federal tax from tax table</li> <li>1 = Normal Federal tax from tax table + flat amount</li> <li>2 = Flat amount only</li> <li>3 = Flat percentage only</li> </ul>                                                                                                    |
| 39   | the <b>Federal With</b><br>value is a whole m<br>than 1, it will be th<br>federal income tax | <b>Ational Withholding Amount/Percent</b> field is used in conjunction with<br><b>holding Code</b> . If the <b>Federal Additional Withholding Amount/Percent</b><br>umber, it will be treated as a flat amount (codes 1 & 2). If the value is less<br>reated as a percentage (code 3). Verify or enter the employee's additional<br>amount <u>or</u> the tax percentage in the <b>Federal Additional Withholding</b><br>field, where appropriate. |
|      | Required for Step (%).                                                                       | 38 (1, 2, or 3 entries). Values less than 1.00 are regarded as percentages                                                                                                    |
| 40   | W-4 Prior to 202<br>Federal: Exempt                                                          | <b>20:</b> Verify or enter the number of federal income tax exemptions in the <b>ions</b> field.                                                                                                    |
|      |                                                                                              | of federal income tax exemptions exceeds ten (10), submit the employee's atternal Revenue Service. Refer to Line 5 of the W-4 form for the Federal: formation.                                                                                                    |
| 41   | Enter the appropri                                                                           | ate response in the 2020 W-4? field.                                                                                                    |
|      | Valid Values:                                                                                | $\mathbf{Y}$ = Employee's W-4 form is from 2020 or later<br>$\mathbf{N}$ = Employee's W-4 form is from prior to 2020                                                                                                    |

| Step | Action                                                                                                    |  |
|------|----------------------------------------------------------------------------------------------------|--|
| 42   | New 2020 W-4: Two jobs flag. If the 2020 W-4? field value is 'Y', enter 'Y' if the employee has checked the <i>Step 2</i> checkbox on the 2020 W-4 form to indicate that there are a total of two jobs in the household.                                                                                                    |  |
|      | Valid Values: $\mathbf{Y} = Step \ 2$ checkbox is checked on the 2020 W-4 $\mathbf{N} = Step \ 2$ checkbox is not checked on the 2020 W-4                                                                                                    |  |
| 43   | <b>New 2020 W-4: Depend amount</b> (dependent amount). If the <b>2020 W-4?</b> field value is <b>'Y'</b> , enter the amount from <i>Step 3</i> of the 2020 W-4 form as the amount claimed for dependents.                                                                                                    |  |
| 44   | <b>New 2020 W-4: Other income</b> . If the <b>2020 W-4?</b> field value is <b>'Y'</b> , enter the amount from <i>Step 4a</i> of the 2020 W-4 form as the amount claimed for other income.                                                                                                    |  |
| 45   | <b>New 2020 W-4: Deduct amount</b> (deduction amount). If the <b>2020 W-4?</b> field value is ' <b>Y</b> ', enter the amount from <i>Step 4b</i> of the 2020 W-4 form as the amount claimed for deductions.                                                                                                    |  |
|      | <u>State Fields</u>                                                                                                    |  |
| 46   | Enter the appropriate response in the State Tax Switch field.                                                                                                    |  |
|      | Valid Values: $\mathbf{Y} = \text{Compute withholding}$<br>$\mathbf{N} = \text{Do NOT compute withholding}$                                                                                                    |  |
| 47   | Verify or enter the employee's state income tax marital status code in the <b>State: Marital Status</b> field.                                                                                                    |  |
|      | Valid Values:A = Single<br>B = Married Filing Separate, or Married Filing Joint, both spouses<br>workingC = Married Filing Joint, one spouse working<br>D = Head of Household<br>8 = Exempt – Servicemembers Civil Relief Act                                                                                                    |  |
|      | A marital status of '8' will cause all wages to be exempt from reporting for Georgia state wages, and will cause zero Georgia tax to be withheld from the employee's paycheck. The <i>Department of Labor Quarterly Payroll Report and Wages Data File</i> , and the W-2 forms will both treat any wages on the Earnings History records with a Georgia marital status of '8' as Georgia exempt wages, and these wages will not be included in these tax reports. |  |
| 48   | Verify or enter the state income tax withholding code in the <b>State: W/H Code</b> (withholding code) field.                                                                                                    |  |
|      | Valid Values: $0 =$ Normal state tax from tax table $1 =$ Normal state tax from tax table + flat amount $2 =$ Flat amount only $3 =$ Flat percentage only                                                                                                    |  |

| Step | Action                                                                                                    |  |
|------|----------------------------------------------------------------------------------------------------|--|
| 49   | The <b>State Additional Withholding Amount/Percent</b> field is used in conjunction with the <b>State Withholding Code</b> . If the <b>State Additional Withholding Amount/Percent</b> value is a whole number, it will be treated as a flat amount (codes 1 & 2). If the value is less than 1, it will be treated as a percentage (code 3). Verify or enter the additional state income tax amount <u>or</u> the total percentage in the <b>State Additional Withholding Amount/Percent</b> field, where appropriate.<br><i>Required for Step 48 (1, 2, or 3 entries). Values less than 1.00 are regarded as percentages (%).</i> |  |
| 50   | Verify or enter the total number of marital allowances from Line 5 of the G-4 form in the <b>State: Allowance Mar</b> (State: Marital Allowance) field.                                                                                                    |  |
|      | Verify or enter the number of dependent allowances (Line 4 of the G-4 form) in <b>State: Allowance Dep</b> (State: Dependent Allowance) field.                                                                                                    |  |
|      | <u>NOTE</u> : As of 2024, the Georgia withholding formula does <u>not</u> use a <b>Marital Allowance</b> .<br>Even though this field is still available on the employees' <i>Update/Display Withholding Data</i> screen, the <b>Marital Allowance</b> value will be ignored.                                                                                                    |  |
|      | When the number of State of Georgia income tax exemptions exceeds fourteen (14), submit the employee's G-4 form to the Georgia Department of Revenue. Refer to Line 4 and Line 5 of the G-4 form for State: Marital Allowance information.                                                                                                    |  |
|      | <u>Salary Fields</u>                                                                                                    |  |
| 51   | Enter the employee's State of Georgia-funded annual salary in the State Salary field.                                                                                                    |  |
| 52   | Enter the employee's local annual salary in the Local Salary field.                                                                                                    |  |
| 53   | Enter the employee's additional salary in the <b>Other Salary</b> field.                                                                                                    |  |
| 54   | Enter the employee's contractual total dollar amount in the <b>Contract Amount</b> field.                                                                                                    |  |
| 55   | Enter the employee's cycle gross salary in the <b>Cycle Gross</b> field.<br>Enter Certified employees' cycle gross information in the Cycle Gross field.                                                                                                    |  |
| 56   | Enter the total number of contract months the employee <u>works</u> in the <b>Contract Months</b> field.<br>For Contract Months field entries, PCGenesis requires an entry in the Contract Amount field<br>at Step 54.                                                                                                    |  |

| Step | Action                                                                                                    |  |
|------|----------------------------------------------------------------------------------------------------|--|
| 57   | Enter the employee's contract month setting for the prior year in the <b>PY Contmo</b> (Prior Year Contract Months) field.                                                                                                    |  |
|      | Valid values:9 - 12 = Number of prior year contract months                                                                                                    |  |
|      | PCGenesis automatically rolls this information from the current year contract months setting<br>once a year by the "Update Job Code for CPI/Payroll/CS1" procedure. PCGenesis uses this<br>field during accrual processing to preserve the prior year's setting for accrual amount<br>calculation. PCGenesis also uses the field to report changes made to the current year's setting<br>for position changes effective for the new fiscal year.                                                                                                    |  |
| 58   | Enter the appropriate code in the <b>Cycle Code</b> for year-to-date amount accumulations. <b>Valid entries include 1 (Calendar Year), 2 (School Year) and 3 (Fiscal Year).</b>                                                                                                    |  |
|      | State Health Fields                                                                                                    |  |
| 59   | <b>GHI Eligible? field – SHBP/GHI Required:</b> Enter <b>Y</b> (Yes – Employee is eligible to receive benefits) or <b>N</b> (No – Employee is not eligible to receive benefits) in the field to choose the employee's plan eligibility.                                                                                                    |  |
| 60   | <b>Participate? field - For Classified and Substitute Employees:</b> Enter <b>Y</b> (Yes – Employee participates in SHBP) or <b>N</b> (No – Employee does not participate in the SHBP) to choose the employee's plan participation.                                                                                                    |  |
|      | <ul> <li>Enter N (No) if the employee option in <i>Step 65</i> will be NC (No Coverage) or NE (Not Eligible), and the tier in <i>Step 66</i> will be 00 (No Coverage).</li> <li>Enter Y (Yes) if the employee option and tier in <i>Step 65</i> and in <i>Step 66</i> will be codes other than NC (No Coverage) or NE (Not Eligible) and 00 (No Coverage).</li> </ul>                                                                                                    |  |
|      | Starting <b>July 1, 2012</b> , Direct Billing for certificated employees covered by SHBP takes effect.<br>SHBP moves from a percentage of state-based salaries for every SHBP- <i>eligible</i> certificated<br>employee and instead begins paying a "direct" per member per month (PMPM) rate (i.e., a flat<br>rate) for each certificated employee <i>enrolled</i> in the SHBP. <i>Therefore, an employer</i><br><i>contribution will NOT be billed for employees with a GHI Option field of NC (No Coverage)</i><br><i>or NE (Not Eligible).</i>                  |  |
| 61   | <b>BOE Transfer</b> field – Required if the <b>GHI Eligible?</b> field is set to ' <b>Y</b> '.                                                                                                    |  |
|      | The <b>GHI BOE Transfer</b> field indicates whether or not the employee transferred from another school district. Valid values for the field are Yes (Y), No (N) and 'Don't know' (D). This field is mostly informational; however, this data should be discovered from the employee so that SHBP benefits are transferred to the new school district correctly. If the <b>GHI BOE Transfer</b> field is set to 'Y', but a <b>GHI Coverage Start Date</b> has not been entered, a <u>warning</u> message will be printed on the <i>New Employee Import Report</i> . |  |
| 62   | GHI 1 <sup>st</sup> Day Wrk (GHI 1 <sup>st</sup> Day Worked) field – Required if the GHI Eligible? field is set to 'Y'.                                                                                                    |  |
|      | Enter the first date (MM/DD/CCYY) for which the employee is compensated.                                                                                                    |  |

| Step | Action                                                                                                    |
|------|----------------------------------------------------------------------------------------------------|
| 63   | GHI Coverage Start Date – Optional if the GHI Eligible? field is set to 'Y'.                                                                                                    |
|      | The date (MM/DD/CCYY) the employee's benefit coverage starts at the employing agency.                                                                                                    |
|      | This field should only be used for summer transfers from May 1 through October 31. During this timeframe, the date provided in this field will be used to replace the hire date when determining the benefit start date in the ADP system.                                                                              |
| 64   | GHI Deduction Code field - Required if the Participate in GHI? field is set to 'Y'.                                                                                                    |
|      | Enter the system deduction code which represents the SHBP/GHI deduction.                                                                                                    |
|      | An invalid entry in this field will generate the "Deduction Code not valid or not set up as SHBP Deduction" message. Refer to Section F: Description/Deduction/Annuity File Processing for the instructions on the entry of this code.                                                                                  |
| 65   | GHI Option field - Required if the Participate in GHI? field is set to 'Y'.                                                                                                    |
|      | Using the SHBP's supporting documentation for the current year, enter the employee's health plan code.                                                                                                    |
|      | PCGenesis defaults this entry to NC (Waived Coverage).                                                                                                    |
|      | While not included in the Add New Employee procedure, PCGenesis automatically enters the deduction amount for the field's entry on the employee's Deduction screen. The Update/Display Deduction Data screen is accessed by selecting F3 (Update/Display Deduction Data) from the Payroll System – Payroll Update Menu. |
| 66   | GHI Tier field - Required if the Participate in GHI? field is set to 'Y'.                                                                                                    |
|      | Enter the employees' level of coverage (tier) code (##).                                                                                                    |
|      | PCGenesis defaults this entry to 00 (SHBP Waived).                                                                                                    |
| 67   | Hours / Week: Required if the Participate in GHI? field is set to 'Y'.                                                                                                    |
|      | Enter the number of hours per week the employee works in the Hours/Week field.                                                                                                    |
| 68   | <b>Email Preference:</b> Required. This field designates whether the employee prefers to send their work e-mail address or their personal e-mail address to the State Health Benefits Program (SHBP).                                                                                                    |
|      | Valid Values: $\mathbf{P}$ = Send the personal e-mail address to SHBP $\mathbf{W}$ = Send the work e-mail address to SHBP                                                                                                    |
|      | PCGenesis defaults this entry to $W$ (send work e-mail address to SHBP).                                                                                                    |
|      | <u>Leave Fields</u>                                                                                                    |
| 69   | Sick Bank: Enter Y (Yes – Employee is enrolled in the system sick bank) or N (No – Employee is not enrolled in the system sick bank) in the field.                                                                                                    |

| Step | Action                                                                                                    |
|------|----------------------------------------------------------------------------------------------------|
| 70   | Enter the substitute's rank in the <b>Substitute Rank</b> field to choose the employee's substitute rank.                                                                              |
|      | The <b>Substitute Rank</b> code is used when the Enhanced Substitute Pay and Employee Leave System is enabled on the Tax/Withholding/Control Menu.                                     |
| 71   | Enter the number of hours per day the employee works in the Hours Per Day field.                                                                                                    |
|      | <u>Miscellaneous Fields</u>                                                                                                    |
| 72   | <b>Work E-mail</b> : Enter the employee's work e-mail address, up to fifty (50) characters, in the <b>Work E-mail</b> field. The e-mail address must contain one '@' sign.             |
| 73   | <b>Personal E-mail</b> : Enter the employee's personal e-mail address, up to fifty (50) characters, in the <b>Personal E-mail</b> field. The e-mail address must contain one '@' sign. |
|      | <u>Final Steps</u>                                                                                                    |
| 74   | Select $\blacksquare$ (Save), or from the <i>Menu Bar</i> , select File $\rightarrow$ Save.                                                                                            |
| 75   | Proceed to B4. <i>Modifying and Saving the PCG_New_Multi_Employees.csv File in Microsoft</i> ® <i>Excel.</i>                                                                           |

## **B4.** Modifying and Saving the PCG\_New\_Multi\_Employees.csv File in Microsoft® Excel

Saving the Microsoft® Excel spreadsheet/workbook as a comma-delimited (.csv) file allows PCGenesis to read the NewEmployeeTemplate.xlsx template's data.

| Step | Action                                                                                                    |
|------|----------------------------------------------------------------------------------------------------|
| 1    | Access the Microsoft® Excel spreadsheet/workbook saved in <i>B3</i> . Using the PCGenesis Template to Create a New Employee. |
| 2    | From the <i>Menu Bar</i> , select <b>File</b> $\rightarrow$ <b>Save As</b> .                                                 |
| 3    | Within the <b>Save in</b> : field, navigate to the <b>New_Hires_CWJ</b> or to the appropriate file location.                 |

#### The following window displays:

| 🗶 Save As                                                                                         |                                  |                      | x         |
|---------------------------------------------------------------------------------------------------|----------------------------------|----------------------|-----------|
| Computer > Window                                                                                 | rs7_OS (C:) ► New_Hires_CWJ - 47 | Search New_Hires_CWJ | ٩         |
| Organize 🔻 New folder                                                                             |                                  | !≡ ▼                 | 0         |
|                                                                                                   | Name                             | Date modified        | Туре      |
| <ul> <li>Libraries</li> <li>Documents</li> <li>Music</li> <li>Pictures</li> <li>Videos</li> </ul> | PCG_New_Multi_Template.xlsx      | 2/9/2015 1:42 PM     | Microsoft |
| 🖳 Computer                                                                                        |                                  |                      |           |
| 💒 Windows7_OS (C:)                                                                                |                                  |                      |           |
| 🔮 CD Drive (D:)                                                                                   |                                  |                      |           |
| 💷 scans (\\ftpmain) (H:)                                                                          | ▼                                |                      | •         |
| File name: PCG_New_Multi_T                                                                        | emplate.xlsx                     |                      | -         |
| Save as type: Excel Workbook (*.                                                                  | dsx)                             |                      | •         |
| Authors: Robert W. Unger                                                                          | Tags: Add a tag                  |                      |           |
| Save Thum                                                                                         | nail                             |                      |           |
| ) Hide Folders                                                                                    | Too <u>l</u> s ▼                 | Save Can             | cel       |

| Step | Action                                                                                                    |
|------|----------------------------------------------------------------------------------------------------|
| 4    | Select the drop-down selection icon $\blacksquare$ within the <b>Save as type</b> field and select <i>CSV</i> ( <i>Comma delimited</i> )(*. <i>csv</i> ). |
| 5    | Verify or enter PCG_New_Multi_Employees.csv in the File <u>n</u> ame field.                                                                               |

#### The following window displays:

| K Save As        |                                     |                                                               |                |              |                    |           | ×         |
|------------------|-------------------------------------|---------------------------------------------------------------|----------------|--------------|--------------------|-----------|-----------|
| 00- <b>1</b> • c | omputer 🕨 Window                    | s7_OS (C:)                                                    | NJ 👻           | <b>4</b> 9 S | Search New_H       | lires_CWJ | ٩         |
| Organize 🔻 🛛 N   | ew folder                           |                                                               |                |              |                    |           | • • • •   |
|                  | nain) (H:)<br>PCG_New_Multi_En      |                                                               | No items ma    | itch your    | Date mod           | lified    | Type      |
|                  | CSV (Comma delim<br>Robert W. Unger |                                                               | Add a tag      |              |                    |           |           |
| ) Hide Folders   |                                     |                                                               | Too <u>l</u> s | -            | <u>S</u> ave       | Car       | ncel      |
| ep Action        |                                     |                                                               |                |              |                    |           |           |
| -                |                                     | v <b>e).</b><br>e Excel – The select<br>c." dialog box displa |                | loes n<br>OK | ot suppor<br>(OK). | t workbo  | ooks that |

#### The following dialog box displays:

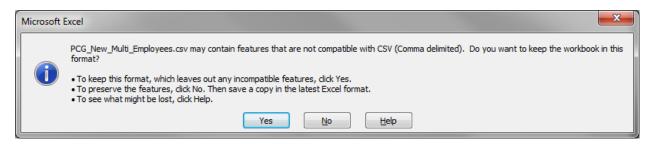

#### Do not become alarmed, this dialog box always displays.

| Step | Action                                                                                                    |
|------|----------------------------------------------------------------------------------------------------|
| 7    | Select $\underline{Yes}$ (Yes).                                                                                                    |
| 8    | From the <i>Menu Bar</i> , select <b>File</b> $\rightarrow$ <b>Close</b> to close the current file <u>or</u> select <b>File</b> $\rightarrow$ <b>Exit</b> to completely exit Microsoft® Excel. |
|      | The .csv file must be closed before it can be imported into PCGenesis.                                                                                                    |

The following dialog box displays:

| Microso | ft Excel                                                                      |
|---------|-------------------------------------------------------------------------------|
|         | Do you want to save the changes you made to<br>'PCG_New_Multi_Employees.csv'? |
|         | Save Don't Save Cancel                                                        |

| Step | Action                                                                                                    |
|------|----------------------------------------------------------------------------------------------------|
| 9    | If no additional modifications were made since Step 6: Select Don't Save (Don't Save).                                 |
|      | <b>For additional modifications since Step 6:</b> Select Save (Save), and repeat <i>Steps 1</i> $-8$ to save the file. |

# **B5.** Importing the PCG\_New\_Multi\_Employees.csv File into PCGenesis

### B5.1. Performing a PCGenesis Data Backup

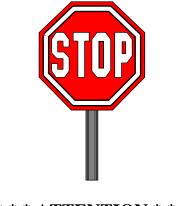

\* \* \* ATTENTION \* \* \*

## Performing a Data backup before the beginning of the import of new employee information into PCGenesis is strongly encouraged.

| Step | Action                                                                                                    |
|------|----------------------------------------------------------------------------------------------------|
| 1    | Log out of PCGenesis.                                                                                                   |
| 2    | Make sure all other users are log out of PCGenesis.                                                                     |
| 3    | Close <i>Uspool</i> at the server.                                                                                      |
| 4    | Perform a PCGenesis full backup to CD or DVD or USB.                                                                    |
| 5    | When the PCGenesis backup completes, label the backup media "PCG Data Backup BEFORE New Hire Import - MMDDCCYY".        |
| 6    | Maintain the <i>Data</i> backup media and the <i>Backup Log</i> until completing the import, and verifying the results. |

### *B5.2. Importing the Microsoft® Excel PCG\_New\_Multi\_Employees.csv File into PCGenesis*

| Step | Action                                                                      |
|------|-----------------------------------------------------------------------------|
| 1    | From the Business Applications Master Menu, select 2 (F2 - Payroll System). |

#### The following screen displays:

Ste

| D PC   | G Dist=6791 Re              | el=16.04.00                                                                       | 2/23/2016 PCW                                                                                             | 002 SV C:\DEV                    | SYS C:\SECONE | o v | VHITE |   | - 🗆 🗙    |
|--------|-----------------------------|-----------------------------------------------------------------------------------|----------------------------------------------------------------------------------------------------|----------------------------------|---------------|-----|-------|---|----------|
|        |                             |                                                                                   |                                                                                                    | Payro11                          | . System      |     |       |   | PAYMOOOO |
|        | FKey                        |                                                                                   |                                                                                                    | Master                           | Menu          |     |       |   |          |
|        | 2 -                         |                                                                                   | etup Menu<br>Ipdate Menu<br>heck & Direct D                                                               | )eposit Menu                     |               |     |       |   |          |
|        |                             |                                                                                   | eports Menu<br>Quarterly/Fisca                                                                            | l/Biennial Rej                   | ports Menu    |     |       |   |          |
|        | 9 -<br>10 -<br>11 -<br>12 - | <ul> <li>Update/[</li> <li>Earnings</li> <li>Check R</li> <li>Update/[</li> </ul> | e Reports/Labe<br>lisplay Descrip<br>History Menu<br>conciliation Me<br>lisplay Payroll<br>functions Menu | tion/Deduction<br>enu<br>Monitor | n/Annuity Men | U   |       |   |          |
|        | _20 -                       | - File Reo                                                                        | ganization                                                                                                |                                  |               |     |       |   |          |
| Master | User <sub>list</sub>        | 1 1                                                                               |                                                                                                    |                                  |               | 1   | 1 1   | 1 | 15.03.00 |
|        | 1°°11st<br>1°°3 1°°33 m     | PAY MONITOR                                                                       |                                                                                                    |                                  |               |     |       |   |          |
| Actio  | n                           |                                                                                   |                                                                                                    |                                  |               |     |       |   |          |
| Select | 13 (                        | <b>F13 -</b>                                                                      | Special F                                                                                                 | unctions                         | Menu).        |     |       |   |          |

|       | PCG Dist=8991           | Rel=14.04.00               | 02/09/2015 | 5 PCW 001  | -           | YS C:\SECO<br>LSystem | ND  | WH | ITE |   | PAYM0013 |
|-------|-------------------------|----------------------------|------------|------------|-------------|-----------------------|-----|----|-----|---|----------|
|       |                         |                            |            |            | -           | -                     |     |    |     |   | PHYMOUT  |
|       | FKey<br>                |                            |            | Spi        | ecial Fu    | nctions M             | enu |    |     |   |          |
|       |                         | Displa                     |            |            |             |                       |     |    |     |   |          |
|       | _2                      | Print In                   | valid Budç | get Accour | its in Payr | oll                   |     |    |     |   |          |
|       | 3                       |                            |            |            |             |                       |     |    |     |   |          |
|       | 4                       |                            |            |            |             |                       |     |    |     |   |          |
|       | 6                       | Payrol                     | Mass Upo   | late Menu  |             |                       |     |    |     |   |          |
|       | 7                       | Delete                     |            |            |             |                       |     |    |     |   |          |
|       | 0                       | Payrol                     | cxportim   | port Menu  |             |                       |     |    |     |   |          |
|       |                         |                            |            |            |             |                       |     |    |     |   |          |
|       |                         |                            |            |            |             |                       |     |    |     |   |          |
|       |                         |                            |            |            |             |                       |     |    |     |   |          |
|       |                         |                            |            |            |             |                       |     |    |     |   |          |
|       |                         |                            |            |            |             |                       |     |    |     |   |          |
|       |                         |                            |            |            |             |                       |     |    |     |   |          |
|       |                         |                            |            |            |             |                       |     |    |     |   |          |
|       |                         |                            |            |            |             |                       |     |    |     |   |          |
|       |                         |                            |            |            |             |                       |     |    |     |   |          |
| Maste | er <sup>User</sup> list |                            |            |            |             |                       |     |    |     | 1 | 08.03.0  |
| F16   | <b>-</b> (45) **5       | PAY VENI<br>MONITOR MONITO | 2          |            |             |                       |     |    |     |   |          |
| C     |                         |                            |            |            |             |                       | -   |    |     |   |          |
| cti   | on                      |                            |            |            |             |                       |     |    |     |   |          |

| 3 | Select 8 | ( <b>F8</b> - Payroll Export/Import Menu). |
|---|----------|--------------------------------------------|
|---|----------|--------------------------------------------|

#### The following screen displays:

Step

Step

4

| PCG Dist=8991 Rel=14.04.00        | 02/09/2015 PCW 001                               | C:\DEVSYS C:\SECOND                  | WHITE      |          |
|-----------------------------------|--------------------------------------------------|--------------------------------------|------------|----------|
|                                   |                                                  | Payroll System                       |            | PAYM0016 |
| FKey<br>                          | Payro                                            | 11 Export/Import Mer                 | IU         |          |
|                                   | Gross Data Export<br>Gross Data Import           |                                      |            |          |
|                                   | Deduction Export<br>Deduction Import             |                                      |            |          |
|                                   | Selected Payroll / Dec<br>Selected Payroll Infor | luction / CPI Information<br>mation  |            |          |
| 7 Earning<br>8 Earning            | s History Export<br>s History Gross Pay          | Distribution Export                  |            |          |
|                                   | lew Employees - Bat<br>lew Hire File for Geo     | ch Mode<br>rgia Directory of New Hir | es         |          |
|                                   |                                                  |                                      |            |          |
|                                   |                                                  |                                      |            |          |
|                                   |                                                  |                                      |            |          |
| Master Userlist Vords PAY MONITOR |                                                  |                                      |            | 11.02.00 |
| ction                             |                                                  |                                      |            |          |
| elect 9 ( <b>F9</b> – In          | nport New E                                      | mployees – Ba                        | tch Mode). |          |

Step

6

field.

same time.

Select \_

| PCG Dist=8991 Rel=14.04.00 02/09/20 | 15 PCW 001 C:\DEVSYS C:\SECOND         | WHITE                |                     |
|-------------------------------------|----------------------------------------|----------------------|---------------------|
|                                     | Import New Employees                   |                      | PAYPP150            |
| Import File Type?                   | O Muliple Files, One Employee Per File |                      |                     |
|                                     | One File, Multiple Employees           |                      |                     |
|                                     |                                        |                      |                     |
|                                     |                                        |                      |                     |
|                                     |                                        |                      |                     |
|                                     |                                        |                      |                     |
|                                     |                                        |                      |                     |
|                                     |                                        |                      |                     |
|                                     |                                        |                      |                     |
|                                     |                                        |                      |                     |
|                                     |                                        |                      |                     |
|                                     |                                        |                      |                     |
| Enter To Continue                   | F16 to E:                              |                      | 14.03.00            |
| F16                                 |                                        |                      |                     |
| Action                              |                                        |                      |                     |
| Select the <sup>()</sup> (Radio H   | <b>Button</b> ) to left of the approp  | riate response in th | ne <b>Imnort Fi</b> |
| Sciect the (Radio I                 | <b>button</b> ) to left of the approp  | fiate response in ti | ic import ru        |

Select One File, Multiple Employees to load one import file with multiple employees at the

This process reads a single <u>.csv file</u> which contains multiple employees, and imports all of the employees at once. Users use the *PCG\_New\_Multi\_Employees.xlsx* template in the

creation of new employees imported with this method.

**ENTER** (Enter) to continue processing.

|       | PCG Dist=8991 Rel=14.04.00 02/09/2015 PCW 001 C:\DEVSYS C:\SECOND WHITE                                                                                                    |          |
|-------|----------------------------------------------------------------------------------------------------|----------|
|       | Hen Feelener Sile Jesut - Ose Sile with Weltight Feelener                                                                                                    | PAYPP150 |
|       | New Employee File Import One File with Multiple Employees                                                                                                    |          |
|       | In this process the user will specify a path which contains the new employee impor<br>The import file must be in .csv format. The process will scan the file and produc                                                                                          |          |
|       | <ul> <li>* A summary report of the employees processed listing whether the employee p<br/>or failed the edits.</li> <li>* An error report which lists the file errors.</li> <li>* An employee detail listing which lists the validated employee data.</li> </ul> | assed    |
|       | When the import process is run in FINAL mode, only the employees which pass the ed<br>be uploaded as new employees, and the employees which fail the edits will not be p                                                                                         |          |
|       | Run Mode: © Trial Mode<br>O Final Mode                                                                                                    |          |
|       | Enter the upload file Path and Name (e.g.C:\IMPORT\NEWEMPLOYEEIMP.CSV)<br>or F10 to Browse for File                                                                                                    |          |
|       | <u>C:\IMPORT\NEWEMPIMPORT.CSU</u>                                                                                                    |          |
|       |                                                                                                    |          |
|       |                                                                                                    |          |
|       |                                                                                                    |          |
|       |                                                                                                    |          |
|       | Enter=Continue, F10=Browse, F16=Exit                                                                                                    |          |
| ENTER |                                                                                                    | 14.03.00 |
| F16   |                                                                                                    |          |

| Step | Action                                                                                                    |
|------|----------------------------------------------------------------------------------------------------|
| 7    | Select the <sup>(O)</sup> ( <b>Radio Button</b> ) to left of the appropriate response in the <b>Run Mode</b> field.<br><b>Trial Mode</b> validates the employee data but does <u>not</u> add any employees to the PCGenesis system. <b>Final Mode</b> validates the employee, and if valid, <u>saves</u> the new employee data to the PCGenesis system.                                                  |
|      | After Trial Mode is run and the results are verified, select the <b>Final Mode</b> radio button in order to save the new employee data.                                                                                                    |
| 8    | Enter the file and pathname in the field using the naming convention from <i>B4</i> . <i>Modifying and Saving the PCG_New_Multi_Employees.csv File in Microsoft</i> ® <i>Excel</i> .                                                                                                    |
|      | For <b>F10</b> (Browse for file) selections, PCGenesis defaults the Browse window to the .csv file type where appropriate. PCGenesis users may select either the CSV (Comma delimited) (*.csv) or the All Files (*.*) options from the drop down file listing for file type selection. PCGenesis displays a warning message dialog box when an import filename does not contain the .csv file extension. |

| Step | Action                                                                                |
|------|---------------------------------------------------------------------------------------|
| 9    | Select (Enter).                                                                       |
|      | PCGenesis allows entries other C:\IMPORT\NEWEMPIMPORT.CSV as long as the file exists. |

If Final Mode is selected, the following dialog message box displays:

Action

Step

| FINAL Mod | le 📃 🗶                                                                         |
|-----------|--------------------------------------------------------------------------------|
| 1         | Run mode has been set to FINAL!                                                |
|           | Select OK to continue in FINAL mode.<br>Select CANCEL to redisplay the screen. |
|           | OK Cancel                                                                      |
|           |                                                                                |
|           |                                                                                |

| 10 | To run the process in <b>Final Mode</b> , select                                                                                                    |
|----|----------------------------------------------------------------------------------------------------|
|    | When the import process is run in FINAL mode, if any errors exist, <u>no</u> employees will be uploaded. Once all errors are corrected, the import process can be run in FINAL mode, <b>and all employees are uploaded</b> as new employees. |

| PCG Dist=8991 Rel=14.04.00 02/09/2015 PCW 001 C:\DEVSYS C:\S | ECOND WHITE                      |
|--------------------------------------------------------------|----------------------------------|
| Import New Employee - One File                               | PAYPI150<br>, Multiple Employees |
| C:\NEW_HIRES_CWJ\PCG_NEW_MULTI_                              | _EMPLOYEES.CSV                   |
| 1 Files Processed in TRIAL MODE                              |                                  |
| <pre>ß Employee(s) Pass Validation</pre>                     |                                  |
| 1 Employee(s) Fail Validation                                |                                  |
| Check Print Queue for Import Reports                         |                                  |
|                                                              |                                  |
|                                                              |                                  |
|                                                              |                                  |
|                                                              |                                  |
|                                                              |                                  |
|                                                              |                                  |
|                                                              |                                  |
|                                                              |                                  |
| Enter to Continue                                            |                                  |
|                                                              | 15.01.00                         |
| F16                                                          |                                  |

When running in **TRIAL** mode, the following screen displays:

When running in **FINAL** mode and <u>errors exist</u>, the following screen displays:

|       | PCG Dist=8991 Rel=14.04.00 03/11/2015 PCW 001 SV C:\DEVSYS C:\SECOND WHITE | - • ×    |
|-------|----------------------------------------------------------------------------|----------|
|       | Import New Employee - One File, Multiple Employees                         | PAYPI150 |
|       | C:\NEW_HIRES_CWJ\PCG_NEW_MULTI_EMPLOYEES.CSU                               |          |
|       | 2 Employees Processed in <mark>Final Hode</mark>                           |          |
|       | 8 Employee(s) Pass Validation                                              |          |
|       | 2 Employee(s) Fail Validation                                              |          |
|       |                                                                            |          |
|       | **** ERRORS in the new employee import file. ****                          |          |
|       | Correct errors in Excel file before importing again.                       |          |
|       | COFFECT EFFORS IN EXCEL FILE DEFORE IMPORTING AGAIN.                       |          |
|       | Check print queue for import reports.                                      |          |
|       | check print queue for import reports.                                      |          |
|       |                                                                            |          |
|       |                                                                            |          |
|       |                                                                            |          |
|       |                                                                            |          |
|       | Enter to Continue                                                          |          |
| ENTER |                                                                            | 15.01.00 |
| F16   |                                                                            |          |

Georgia Department of Education March 4, 2024 • 3:42 PM • Page 43 of 62 All Rights Reserved.

| Step | Action                                                                                                    |
|------|----------------------------------------------------------------------------------------------------|
| 11   | When running in TRIAL mode: Select (Enter) to exit the program. Review the print files and correct any errors. Proceed to <i>Step 13</i> .                           |
|      | When running in FINAL mode and errors exist: Select (Enter) to Exit Program and Correct). Review the print files and correct any errors. Proceed to <i>Step 13</i> . |
|      | When running in FINAL mode and NO errors exist: Continue to Step 12.                                                                                                 |

When running in **FINAL** mode and <u>no errors exist</u>, the following screen displays:

S

|     | PCG Dist=8991 Rel=14.04.00 03/11/2015 PCW 001 SV C:\DEVSYS C:\SECOND WHITE                                                          |
|-----|----------------------------------------------------------------------------------------------------|
|     | PAYPI150<br>Import New Employee - One File, Multiple Employees                                                                      |
|     | C:\NEW_HIRES_CWJ\PCG_NEW_MULTI_EMPLOYEES.CSU                                                                                        |
|     | 2 Employees Processed in <mark>Final Mode</mark>                                                                                    |
|     | 2 Employee(s) Pass Validation                                                                                                    |
|     | 0 Employee(s) Fail Validation                                                                                                    |
|     | **** No errors in the new employee import file. ****                                                                                |
|     | Press ENTER to load the new employee data or press F16 to exit without loading data.                                                |
|     |                                                                                                    |
|     | Check print queue for import reports.                                                                                               |
|     |                                                                                                    |
|     |                                                                                                    |
|     |                                                                                                    |
|     |                                                                                                    |
|     | Enter to Continue                                                                                                    |
| F16 |                                                                                                    |
|     |                                                                                                    |
|     | Action                                                                                                    |
|     |                                                                                                    |
|     | Select (ENTER) to finish importing the file.                                                                                        |
|     | Select $(ENTER)$ to finish importing the file.<br>Select $FIG = Exit$ (F16 – Exit) to stop the import process and exit the program. |
|     |                                                                                                    |

|           |                                                                |                    |                                          |                                        | D WHITE        |                          |
|-----------|----------------------------------------------------------------|--------------------|------------------------------------------|----------------------------------------|----------------|--------------------------|
|           |                                                                |                    |                                          | Payroll System                         |                | PAYM0016                 |
|           | FKey<br>                                                       |                    | Pa                                       | yroll Export/Import                    | Menu           |                          |
|           |                                                                |                    | Gross Data Expor<br>Gross Data Impor     |                                        |                |                          |
|           |                                                                |                    | •                                        | L L L L L L L L L L L L L L L L L L L  |                |                          |
|           |                                                                |                    | Deduction Export<br>Deduction Import     |                                        |                |                          |
|           | 5                                                              | Export             | Selected Payroll /                       | Deduction / CPI Informat               | ion            |                          |
|           | 6                                                              | Import             | Selected Payroll In                      | formation                              |                |                          |
|           |                                                                |                    | s History Export                         |                                        |                |                          |
|           |                                                                |                    |                                          | ay Distribution Export                 |                |                          |
|           |                                                                |                    | New Employees - I<br>New Hire File for G | Batch Mode<br>Teorgia Directory of New | Hires          |                          |
|           |                                                                |                    |                                          |                                        |                |                          |
|           |                                                                |                    |                                          |                                        |                |                          |
|           |                                                                |                    |                                          |                                        |                |                          |
|           |                                                                |                    |                                          |                                        |                |                          |
|           |                                                                |                    |                                          |                                        |                |                          |
|           |                                                                |                    |                                          |                                        |                |                          |
| Ma        | Ister Userlist                                                 |                    |                                          |                                        |                | 11.02.00                 |
| Ma<br>F16 | ister <sup>U</sup> ser <sub>list</sub><br><b>1</b> 103 Wor33   | MONITOR MONITOR    |                                          |                                        |                | 11.02.00                 |
| Ma        | ster User <sub>list</sub><br>↓ 123 Wor∰<br>Action              | PAY VEND           |                                          |                                        |                | 11.02.00                 |
| F16       | Action                                                         |                    |                                          |                                        |                |                          |
| F16       | Action<br>To print                                             | the rep            | ort via the U                            |                                        | anager: Select | الآلي (Uqueue).          |
| F16       | Action<br>To print                                             | the rep            | ort via the U                            |                                        | anager: Select | الآلي (Uqueue).          |
| F16       | <ul> <li>Action</li> <li>To print</li> <li>To print</li> </ul> | the rep<br>the rep | ort via the U<br>ort via Micr            | osoft® Word:                           |                | الله (Uqueue).<br>WORD). |

| Step | Action                                                                                                    |
|------|----------------------------------------------------------------------------------------------------|
| 13   | To print the report via the Uqueue Print Manager: Select (Uqueue).<br>To print the report via Microsoft® Word: Select (MS WORD).                                                                                                    |
|      | Follow the instructions provided in the <u>Technical System Operations Guide</u> , User Interface Procedures, Creating the Microsoft®-PCGenesis QWORD Macro for Report Printing to create the macro necessary to use the feature where appropriate.                                                                                                    |
| 14   | Select <b>FIG</b> ( <b>F16</b> - Exit) to return to the <i>Payroll System – Special Functions Menu</i> , or select <b>Master</b> ( <b>Master</b> ) to return to the <i>Business Applications Master Menu</i> .                                                                                                    |
| 15   | <b>For Trial Mode:</b> Correct all errors that appear on the <i>Employee New Hire Import Error</i><br><i>Report</i> , and verify the accuracy of the employee data on the <i>New Employee Import - Valid</i><br><i>Employees</i> report before running the procedure again in Final Mode. Repeat this<br>procedure beginning at <i>Steps 3 – 14</i> to run the procedure in Final Mode. |
|      | <b>For Final Mode</b> : Verify the employee records that were added to the system by reviewing the employee data on the <i>Payroll Update Menu</i> . Refer to the <i>Payroll System Operations Guide, Section B: Payroll Update Processing</i> for the instructions on displaying and updating employee data.                                                                           |

## *B5.3. Employee New Hire Import Report (One File, Multiple Employees) - Example*

| ROGRAM: PAYPI150<br>oad File Name: C |        | S_CWJ\PCG_NEW | One Fil<br>MULTI_EMPLOYEES | e, Multiple Employees<br>_IN_PROGRESS.CSV | 3           |          | Run mode: FIÑAL MOD |
|--------------------------------------|--------|---------------|----------------------------|-------------------------------------------|-------------|----------|---------------------|
| Result                               | Empno  | SSN           | Last Name                  | First Name                                | Middle Name | Emp Stat |                     |
| PASSED                               | 077733 | 777-19-1212   | ADKISON                    | SANDRA                                    | MARIE       | ACTIVE   |                     |
| PASSED                               | 077744 | 777-19-2323   | ADKINSON                   | SANDY                                     | MARIE       | ACTIVE   |                     |

The *Employee New Hire Import Report* provides a summary of the individual employee(s) processed, listing whether each employee passed or failed the edits. Review the status of each employee processed.

## *B5.4. New Employee Import – Detail and Errors Report - Example*

| PROGRAM: PAYPI150<br>Load File Name: C:\NEW_HIRES_C                                                                                                    | One File                                                                                                    | E IMPORT - ALL EMPLOYEES<br>, Multiple Employees<br>RRORS.CSV                                         |                                                                                                    | PAGE:<br>Run mode: FINAL M                                                                          |
|----------------------------------------------------------------------------------------------------|----------------------------------------------------------------------------------------------------|----------------------------------------------------------------------------------------------------|----------------------------------------------------------------------------------------------------|----------------------------------------------------------------------------------------------------|
| EMPLOYEE NO: 11331 SOC SEC:                                                                                                    | 111-11-8787 PAY CLASS: 0                                                                                                  | 4 PAY LOCATION: 1011                                                                                  | WORK LOCATION: 1011                                                                                         | JOB: 015 STATUS:                                                                                    |
|                                                                                                    | EARS OF STATE EXPERIENCE: 0                                                                                               |                                                                                                    |                                                                                                    |                                                                                                    |
| EMPLOYEE NAME: SMITH, JOAN L<br>STREET:<br>CITY/STATE: APT 23, AT<br>ZIP: ga<br>TELEPHONE: 123-456-7890<br>CELL: 000-000-0000<br>WRK EMAIL:<br>PERS EMAIL:<br>INCLUDE ON CPI? N HISPANI                                                           |                                                                                                    | BIRTH DATE:<br>HIRE DATE: 11/01/1952<br>HI 1ST DAY:<br>OVER START:<br>S PER WEEK: 0.00<br>COUNTY: 000 | MARITAL STATUS: Y<br>GHI ELIG: N<br>GHI DED CODE:<br>GHI OPTION: 00<br>SUBSTITUTE RANK: 0<br>BACKGROUND DT: | SEX: 4 EEOS ETHNIC:<br>EEOS JOE<br>GHI PARTICIPANT<br>GHI TIER:<br>BOE TRANSFER:<br>GHI EMAIL PREF: |
| FED: MAR: 2 2020 W-4: EXEM<br>STATE: MAR: 1 ALLO                                                                                                    | PT: 00 W/H CD: 0 AM<br>W: M-0 D-00 W/H CD: 3 AM                                                                           | T: 0.00 2 JOBS: 1 DEP<br>T: 0.00                                                                      | END: 1.00 OTHER:                                                                                            | 50000.00 DEDUCT: 5000                                                                               |
| PAY SCHEDULE #: 0                                                                                                    | PAY CYCLE: 0 FEDERAL S                                                                                                    | WITCH: STATE SWITCH:                                                                                  | 2 FICA SWITCH: 0                                                                                            | RETIRE SWITCH: 2                                                                                    |
| PENS ELIG DT:                                                                                                    | SALARY: 40.00 CON                                                                                                    | TRACT: 10.00 STATE:                                                                                   | 0.00 LOCAL:                                                                                                 | 9.00 OTHER: 0                                                                                       |
| PENSION CODE: 0 PEN                                                                                                    | SION AMT/PCT: 0.0000                                                                                                    | CONTRACT MONTH: 00                                                                                    | SERVICE: 0                                                                                                  | AEIC AMT: 0                                                                                         |
| DD BANK CODE: DD BANK A                                                                                                    | CCT: DD                                                                                                    | BANK TYPE: DD METHOD                                                                                  | : DD AMT/%:                                                                                                 |                                                                                                    |
| ANNUITY #1: DED 01/CO 00<br>ANNUITY #4: DED 14/CO 00                                                                                                    | #2: DED 02<br>#5: DED 00                                                                                                  | /CO 00<br>/CO 00                                                                                      | #3: DED 13/CO 00<br>CREDIT UNION: 000                                                                       | 00000000000 SECTION 12                                                                              |
| ERRORS FOUND - Validation Failed<br>Empno 011331 INVALID PAY C<br>Empno 011331 INVALID PAY C<br>Line 00000 Import data valu<br>Line 00000 Non-numeric char<br>Line 00000 Invalid date:<br>Line 00000 Invalid date:<br>Line 00000 Non-numeric char | LASS<br>OCATION<br>e too large for field:<br>acter in numeric field:<br>acter in numeric field:<br>e too large for field: | CELL<br>BIRTH<br>Background Date                                                                      |                                                                                                    |                                                                                                    |

Review the employee data and the error messages on the *New Employee Import – Detail and Errors* report. After running the batch load process in Final Mode, review the *New Employee Import – Detail and Errors* report for <u>additional</u> warning messages that may have occurred during the final processing.

## **Procedure C. Export New Hire File for Georgia Directory of** New Hires

## **C1.** Create the New Hire Export File

Complete this procedure if new hires have been added that have not been transmitted to the Georgia Directory of New Hires, or if there have been additions which must be retransmitted.

| PCG Dist=6791 Rel=16.04.00 12/23/2016 PCW 002 SV C:\DEVSYS C:\SECOND WHITE                                                                                                    |          |
|----------------------------------------------------------------------------------------------------|----------|
| Payroll System                                                                                                    | PAYMOOOO |
| FKey Master Menu                                                                                                    |          |
| 1 Payroll Setup Menu<br>2 Payroll Update Menu<br>3 Payroll Check & Direct Deposit Menu                                                                                                    |          |
| 4 Annual Reports Menu<br>5 Monthly/Quarterly/Fiscal/Biennial Reports Menu                                                                                                    |          |
| <ul> <li>8 Employee Reports/Labels Menu</li> <li>9 Update/Display Description/Deduction/Annuity Menu</li> <li>10 Earnings History Menu</li> <li>11 Check Reconciliation Menu</li> <li>12 Update/Display Payroll Monitor</li> <li>13 Special Functions Menu</li> </ul>                                                                                                    |          |
| 20 File Reorganization                                                                                                    |          |
|                                                                                                    |          |
|                                                                                                    |          |
| Master         Use list         Use list <thuse list<="" th=""> <thuse list<="" th=""> <th< td=""><td>15.03.00</td></th<></thuse></thuse> | 15.03.00 |

| Step | Action                                    |
|------|-------------------------------------------|
| 1    | Select 13 (F13 - Special Functions Menu). |

|      | PCG Dist=8991 Rel=14.04.00 02/09/2015 PCW 001 C:\DEVSYS C:\SEC            | OND WHITE |          |
|------|---------------------------------------------------------------------------|-----------|----------|
|      | Payroll System                                                            |           | PAYM0013 |
|      | FKey Special Functions                                                    | Menu      |          |
|      | Display/Update Pay Schedules     Print Invalid Budget Accounts in Payroll |           |          |
|      | 3 Tax/Withholding/Control Menu<br>4 Maintain/Print State File Menu        |           |          |
|      | 5 Reset Payroll Amounts Menu                                              |           |          |
|      | 6 Payroll Mass Update Menu<br>7 Delete Employee Menu                      |           |          |
|      | 8 Payroll Export/Import Menu                                              |           |          |
|      |                                                                           |           |          |
|      |                                                                           |           |          |
|      |                                                                           |           |          |
|      |                                                                           |           |          |
|      |                                                                           |           |          |
|      |                                                                           |           |          |
|      |                                                                           |           |          |
| Mas  |                                                                           |           | 08.03.00 |
| F16  | Ures Veres Monton                                                         |           |          |
| Act  | on                                                                        |           |          |
| Sele | ct 📕 (F8 - Payroll Export/Import Me                                       | enu).     |          |

|               | PCG Dist=8991 Rel=14.04.0 | 0 02/09/2015 PCW 001                             | C:\DEVSYS C:\SECOND                       | WHITE           |             |
|---------------|---------------------------|--------------------------------------------------|-------------------------------------------|-----------------|-------------|
|               |                           |                                                  | Payroll System                            |                 | PAYM0016    |
|               | FKey<br>                  | Payr                                             | oll Export/Import Menu                    |                 |             |
|               |                           | ll Gross Data Export<br>Il Gross Data Import     |                                           |                 |             |
|               |                           | II Deduction Export<br>II Deduction Import       |                                           |                 |             |
|               |                           | t Selected Payroll / De<br>Selected Payroll Info | eduction / CPI Information<br>ormation    |                 |             |
|               |                           | gs History Export<br>gs History Gross Pay        | y Distribution Export                     |                 |             |
|               |                           | : New Employees - Ba<br>t New Hire File for Ge   | ntch Mode<br>orgia Directory of New Hires |                 |             |
|               |                           |                                                  |                                           |                 |             |
|               |                           |                                                  |                                           |                 |             |
|               |                           |                                                  |                                           |                 |             |
| Master<br>F16 |                           | DR                                               |                                           |                 | 11.02.00    |
| Acti          | on                        |                                                  |                                           |                 |             |
| Sele          | ct 10 (F10 -              | Export New                                       | Hire File for Geo                         | orgia Directory | of New Hire |

|      | PCG Dist=8991 Rel=14.04.00 02/09/2015 PCW 001 C:\DEVSYS C:\SECOND WHITE                                            |          |
|------|----------------------------------------------------------------------------------------------------|----------|
|      |                                                                                                    | PAYPE600 |
|      | Create New Hire Export File for Georgia Directory of New Hires                                                     |          |
|      |                                                                                                    |          |
|      | 'X' to Select Transmission Type                                                                                    |          |
|      | <ul> <li>Transmit All Entries Not Previously Transmitted</li> <li>ReTransmit All Entries From this Date</li> </ul> |          |
|      | <u>-</u>                                                                                                    |          |
|      |                                                                                                    |          |
|      |                                                                                                    |          |
|      |                                                                                                    |          |
|      |                                                                                                    |          |
|      |                                                                                                    |          |
|      |                                                                                                    |          |
|      |                                                                                                    |          |
|      |                                                                                                    |          |
|      |                                                                                                    |          |
|      |                                                                                                    |          |
|      |                                                                                                    |          |
| ENTE | Enter=Continue or F16=Exit                                                                                         | 12.03.01 |
| F16  |                                                                                                    |          |

| Step | Action                                                                                                    |
|------|----------------------------------------------------------------------------------------------------|
| 4    | To select all of the non-transmitted records: Enter X in the Transmit All Entries Not Previously Transmitted field.                                                                                                    |
|      | <b>To retransmit records as of a specific date:</b> Enter <b>X</b> in the <b>Retransmit All Entries from this Date</b> field and the corresponding date (MM/DD/CCYY) in the field.                                                                                                    |
|      | Retransmission is based upon when the new hire record was last transmitted. For example, if an employee was hired on 04/01/2011 and the new hire file was created on 05/01/2011, a retransmission based upon 06/01/2011 will NOT extract this new hire record for inclusion in the transmission file. A retransmission based upon 04/15/2011 will extract this new hire record for inclusion in the transmission in the transmission file. |
|      | Also note that selecting the <u>retransmission</u> option does NOT pick up any new hire records<br>which have not previously been transmitted. Records which have not been previously<br>transmitted must first be transmitted using the 'Transmit ALL' option.                                                                                                    |
| 5    | Select (Enter).                                                                                                    |

| PCG Dist=8991 | Rel=14.04.00         | 02/09/2015             | PCW 001             | C:\DEVSYS               | C:\SECOND            | WHITE             |         | - • ×    |
|---------------|----------------------|------------------------|---------------------|-------------------------|----------------------|-------------------|---------|----------|
|               | Create               | e New Hir              | e Export            | File for                | Georgia D:           | irectory of Ne    | w Hires | PAYPE600 |
| x             | - Transı<br>- ReTrar | nit All E<br>ısmit All | ntries N<br>Entries | ot Previou<br>From this | sly Trans<br>Date 1/ | nitted<br>01/2015 |         |          |
|               |                      |                        |                     |                         |                      |                   |         |          |
|               |                      |                        |                     |                         |                      |                   |         |          |
|               |                      |                        |                     |                         |                      |                   |         |          |
|               |                      |                        |                     |                         |                      |                   |         |          |
|               | Enter=               | Process                | or F                | 16=ReEnter              |                      |                   |         | 12.03.01 |

 Step
 Action

 6
 Verify the run options and then select (Enter).

If no records match the selection criteria, the following dialog box displays:

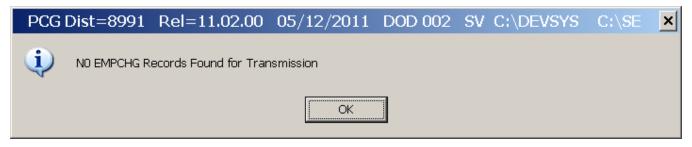

|                                                                       | PAYPE600   |
|-----------------------------------------------------------------------|------------|
| ReTransmit All Entries From this Date<br>10/15/2014                   |            |
| File Id: No Export File Created                                       |            |
| Total Records: 0                                                      |            |
|                                                                       |            |
|                                                                       |            |
|                                                                       |            |
|                                                                       |            |
| No Records Found for New Hire Export File<br>Enter or F16 to Continue |            |
|                                                                       | 10/15/2014 |

If no records match the selection criteria, the following screen displays:

| Step | Action                                                                                                    |
|------|----------------------------------------------------------------------------------------------------|
| 7    | If no records match the selection criteria, the "No EMPCHG Records Found for                                                                                               |
|      | Transmission" dialog box displays. In this instance, select $\bigcirc K$ (OK), and repeat this procedure beginning at <i>Step</i> 1 using a different retransmission date. |
|      | For unsuccessful file creations: Select (Enter) to continue when the "No Export File Created" screen displays, and proceed to <i>Step</i> 11.                              |

If an extract file exists with the same file name, the following dialog box displays:

| File Already exists |                                              |  |  |  |  |
|---------------------|----------------------------------------------|--|--|--|--|
| ?                   | C:\SECOND\GOSEND\89910512.TXT                |  |  |  |  |
| 4                   | Already Created. "Y" to Continue and Replace |  |  |  |  |
|                     | <u>Y</u> es <u>N</u> o                       |  |  |  |  |

| Step | Action                                                                                                    |
|------|----------------------------------------------------------------------------------------------------|
| 8    | If an extract file exists with the same file name, the "File Already Exists" dialog box                                                                       |
|      | displays. To write over the existing transmission file, select Yes (Yes).                                                                                     |
|      | To cancel processing, select $(No)$ , then rename the existing transmission file with a different name, and repeat this procedure beginning at <i>Step</i> 1. |

| 3        | PCG Dist=8991 | 1 Rel=14.04.00 | 02/11/2015 | PCW 001   | C:\DEVSYS  | C:\SECOND | WHITE       |   |          |
|----------|---------------|----------------|------------|-----------|------------|-----------|-------------|---|----------|
|          |               |                |            |           |            |           |             |   | PAYPE600 |
|          |               |                | Transmit   | All Enti  | ries Not P | reviously | Transmitted |   |          |
|          |               |                |            |           |            |           |             |   |          |
|          |               |                |            |           |            |           |             |   |          |
|          |               | File Id:       | C:\S       | ECOND\GOS | SEND\91000 | 211.TXT   |             |   |          |
|          |               | Total Reco     | -          | 51        |            |           |             |   |          |
|          |               | iotar neod     |            |           |            |           |             |   |          |
|          |               |                |            |           |            |           |             |   |          |
|          |               |                |            |           |            |           |             |   |          |
|          |               |                |            |           |            |           |             |   |          |
|          |               |                |            |           |            |           |             |   |          |
|          |               |                |            |           |            |           |             |   |          |
|          |               |                |            |           |            |           |             |   |          |
|          |               |                |            |           |            |           |             |   |          |
|          |               | New Hire E     | xport Filo | e Complet | ted Succes | sfully    |             |   |          |
|          |               | Review Prim    |            |           |            | -         |             |   |          |
|          |               | 1 1            |            |           | to Contin  | iue       |             | 1 | 12.03.01 |
| ₩<br>₁₅  |               |                |            |           |            |           |             |   | 12.00.01 |
| <u> </u> |               |                |            |           |            |           |             |   |          |
|          | Action        |                |            |           |            |           |             |   |          |

| Step | Action                                                                                                    |
|------|----------------------------------------------------------------------------------------------------|
| 9    | Screen-print the Successful Completion screen, and select (Enter) to continue.                                                                                                    |
|      | Screenshot examples are for display purposes only. The location of PCGenesis files is<br>"K: SECOND\GOSEND". Note also that filenames and record totals are school-district<br>and system-specific. |
|      | Use this filename to transmit the file to the Georgia New Hire Reporting Program. Use the "Total Records" field's entry to compare to the New Hire Export Report's results.                         |
|      | PCGenesis also displays a records counter along with the Successful Completion screen.                                                                                                    |

|      | PCG Dist=8991 Rel=14.04.00 02/11/2015 PCW 001 C:\DEVSYS C:\SECOND WHITE                                                     | - 0 X    |
|------|----------------------------------------------------------------------------------------------------|----------|
|      | Payroll System                                                                                                    | PAYM0016 |
|      | FKey Payroll Export/Import Menu                                                                                             |          |
|      | 1 Payroll Gross Data Export<br>2 Payroll Gross Data Import                                                                  |          |
|      | 3 Payroll Deduction Export<br>4 Payroll Deduction Import                                                                    |          |
|      | 5 Export Selected Payroll / Deduction / CPI Information<br>6 Import Selected Payroll Information                            |          |
|      | <ul> <li>7 Earnings History Export</li> <li>8 Earnings History Gross Pay Distribution Export</li> </ul>                     |          |
|      | <ul> <li>9 Import New Employees - Batch Mode</li> <li>10 Export New Hire File for Georgia Directory of New Hires</li> </ul> |          |
|      |                                                                                                    |          |
|      |                                                                                                    |          |
|      |                                                                                                    |          |
| Mast | <sup>19</sup> User <sub>list</sub>                                                                                          | 11.02.00 |
| F16  |                                                                                                    |          |

| Step | Action                                                                                                    |
|------|----------------------------------------------------------------------------------------------------|
| 10   | To print the report via the Uqueue Print Manager: Select (Uqueue).                                                                                                    |
|      | To print the report via Microsoft <sup>®</sup> Word: Select (MS WORD).                                                                                                    |
|      | Follow the instructions provided in the <u>Technical System Operations Guide</u> , User Interface<br>Procedures, Creating the Microsoft®-PCGenesis QWORD Macro for Report Printing to<br>create the macro necessary to use the feature where appropriate. |
| 11   | Select F16 - Exit) twice to return to the Payroll System Master Menu, or select Master (Master) to return to the Business Applications Master Menu.                                                                                                    |
| 12   | Compare the report's results to the results of the screenshot example preceding <i>Step 9</i> .                                                                                                    |

### C1.1. New Hire Export File for Georgia Directory of New Hires Report - Example

| Impno | Name                  | SSN       | Birth Date | Hire Date  |  |
|-------|-----------------------|-----------|------------|------------|--|
| 98765 | DONAVAN, MARY L.      | 987654321 | 01/01/1960 | 08/01/2011 |  |
| 76543 | BAKER, MARY LOUISE    |           | 01/01/1960 |            |  |
| 55432 | BAKER, MARY LOUISE    |           | 01/01/1960 |            |  |
| 54321 | MAYNARD, ELIZABETH M. |           | 01/01/1960 |            |  |
| 76576 | TEST, MARY L.         | 888997777 | 01/01/1959 | 01/01/2011 |  |
| 55433 | TEST, MARY LOUISE     | 987654322 | 01/01/1960 | 01/01/2011 |  |
| Т     | otal Employees 6      |           |            |            |  |

Georgia Department of Education March 4, 2024 • 3:42 PM • Page 55 of 62 All Rights Reserved.

## Appendix A: Formatting the PCG\_New\_One\_Employee.csv File (Multiple Files, One Employee Per File)

Refer to the <u>Payroll System Operations Guide</u>, Section B: Payroll Update Processing, Topic 2: Add a New Payroll Employee and Hire a New Third Party Contractor Employee, Appendix A: Formatting the PCG\_New\_One\_Employee.csv File (Multiple Files, One Employee Per File) for instructions on using the PCG\_New\_One\_Employee.xlsx template and creating the comma-delimited (.csv) import files.

> Georgia Department of Education March 4, 2024 • 3:42 PM • Page 56 of 62 All Rights Reserved.

## *Appendix B: Formatting the PCG\_New\_Multi\_Employees.csv File (One File, Multiple Employees)*

Use the following information for technical reference when needing additional flexibility to create the new employee .csv file or to gain a better a better understanding of .csv file processing.

Note: The PCG New Hire Multiple Import template is version 10.00.

| PCG_New_Multi_Employees.csv File Format Requirements                                                    |                                                                                                    |  |  |  |  |  |
|----------------------------------------------------------------------------------------------------|----------------------------------------------------------------------------------------------------|--|--|--|--|--|
| contai                                                                                                  | When creating the .csv file, the <i>New Employee Entry/Import</i> procedure only processes lines containing the character <b>C</b> within <i>Column A</i> . |  |  |  |  |  |
| Leave Column A blank to include Comments and/or Headings in the .csv file.                              |                                                                                                    |  |  |  |  |  |
| The he                                                                                                  | eader fields must meet the following specifications:                                                                                                    |  |  |  |  |  |
| 2.1                                                                                                    |                                                                                                    |  |  |  |  |  |
| 2.2 <i>Column B</i> must contain a line number.                                                         |                                                                                                    |  |  |  |  |  |
| <b>2.3</b> <i>Column C</i> must contain up to five (5) digits representing the <b>employee number</b> . |                                                                                                    |  |  |  |  |  |
| 2.4                                                                                                    | <b>2.4</b> <i>Column D</i> must contain up to one (1) alphanumeric character representing the employee <b>status</b> .                                      |  |  |  |  |  |
| 2.5                                                                                                    | <b>Column</b> <i>E</i> must contain the employee's <b>social security number</b> in either of the following two formats:                                    |  |  |  |  |  |
|                                                                                                    | • Eleven (11) alphanumeric characters representing the employee's social security number in the format ###-##-#### (with dashes).                           |  |  |  |  |  |
|                                                                                                    | • Nine (9) digits representing the social security number in the format #########<br>(without dashes).                                                      |  |  |  |  |  |
| 2.6                                                                                                    | <i>Column F</i> must contain up to fifteen (15) alphanumeric characters representing the employee's <b>first name</b> .                                     |  |  |  |  |  |
| 2.7                                                                                                    | <i>Column G</i> must contain up to fifteen (15) alphanumeric characters representing the employee's <b>middle name or initial</b> .                         |  |  |  |  |  |
| 2.8                                                                                                    | <i>Column H</i> must contain up to twenty (20) alphanumeric characters representing the employee's <b>last name.</b>                                        |  |  |  |  |  |
| Colum                                                                                                   | ans I thru AJ meet the following specifications:                                                                                                    |  |  |  |  |  |
| 3.1                                                                                                    | <b>3.1</b> <i>Column I</i> must contain up to six (6) alphanumeric characters representing the employee's <b>name prefix</b> .                              |  |  |  |  |  |
| 3.2                                                                                                    | <i>Column J</i> must contain up to six (6) alphanumeric characters representing the employee's <b>name suffix</b> .                                         |  |  |  |  |  |
| 3.3                                                                                                    | Column K must contain up to four (4) digits representing the <b>pay location code</b> .                                                                     |  |  |  |  |  |
| 3.4                                                                                                    | Column L must contain up to four (4) digits representing the work location code.                                                                            |  |  |  |  |  |
| 3.5                                                                                                    | Column M must contain up to two (2) digits representing the employee class code.                                                                            |  |  |  |  |  |
| 3.6                                                                                                    | Column N must contain up to three (3) digits representing the <b>job code</b> .                                                                             |  |  |  |  |  |
| 3.7                                                                                                    | Column O must contain up to three (3) digits representing the CS1 job code (from CPI).                                                                      |  |  |  |  |  |
|                                                                                                    | contai<br>Leave<br>The ha<br>2.1<br>2.2<br>2.3<br>2.4<br>2.5<br>2.5<br>2.6<br>2.7<br>2.8<br>Colum<br>3.1<br>3.2<br>3.3<br>3.4<br>3.5<br>3.6                 |  |  |  |  |  |

|   |        | PCG_New_Multi_Employees.csv File Format Requirements                                                                                                    |
|---|--------|----------------------------------------------------------------------------------------------------|
|   | 3.8    | <i>Column P</i> must contain up to thirty (30) alphanumeric characters representing the employee's <b>address line 1</b> .                                                                                                    |
|   | 3.9    | Column $Q$ must contain up to thirty (30) alphanumeric characters representing the employee's <b>address line 2</b> .                                                                                                    |
|   | 3.10   | <i>Column R</i> must contain up to twenty-six (26) alphanumeric characters representing the employee's <b>address city</b> .                                                                                                    |
|   | 3.11   | <i>Column S</i> must contain up to two (2) alphanumeric characters representing the employee's <b>address state abbreviation code</b> .                                                                                                    |
|   | 3.12   | <i>Column T</i> must contain up to ten (10) alphanumeric characters representing the employee's <b>address zip code</b> .                                                                                                    |
|   | 3.13   | <i>Column U</i> must contain up to ten (3) digits representing the employee's <b>Georgia county code</b> .                                                                                                    |
|   | 3.14   | Column V must contain up to ten (10) digits representing the employee's phone number.                                                                                                    |
|   | 3.15   | <i>Column W</i> must contain up to ten (10) digits representing the employee's <b>cell phone number</b> .                                                                                                    |
|   | 3.16   | <i>Column X</i> must contain up to ten (10) characters in MM/DD/CCYY format representing the employee's <b>hire date</b> .                                                                                                    |
|   | 3.17   | <i>Column Y</i> must contain up to ten (10) characters in MM/DD/CCYY format representing the employee's <b>birth date</b> .                                                                                                    |
|   | 3.18   | <i>Column Z</i> must contain up to ten (10) characters in MM/DD/CCYY format representing the employee's <b>background check date</b> .                                                                                                    |
|   | 3.19   | <i>Column AA</i> must contain up to one (1) alphanumeric character representing the employee's <b>gender</b> .                                                                                                    |
|   | 3.20   | <i>Column AB</i> must contain up to one (1) alphanumeric character representing the employee's <b>marital status</b> .                                                                                                    |
|   | 3.21   | Column AC must contain three (3) characters representing the <b>EEO-5 job code</b> .                                                                                                    |
|   | 3.22   | Column AD must contain up to two (2) digits representing the Ethnic code.                                                                                                    |
|   | 3.23   | <i>Column AE</i> must contain up to one (1) alphanumeric character representing the employee's <b>Include in CPI? code.</b>                                                                                                    |
|   | 3.24   | <i>Column AF</i> must contain up to one (1) alphanumeric character representing the employee's <b>Hispanic race code</b> .                                                                                                    |
| 4 | At lea | st one race code must be selected. The <i>race codes</i> must meet the following specifications:                                                                                                    |
|   | 4.1    | <i>Column AG, AH, AI, AJ, and AK</i> must contain up to one (1) alphanumeric character representing the employee's <b>American Indian, Black, White, Asian, and Pacific Islander race codes</b> respectively. Valid values are <b>Y</b> or <b>N</b> . |

|   | PCG_New_Multi_Employees.csv File Format Requirements                                                                                                    |                                                                                                    |  |  |  |  |  |  |
|---|----------------------------------------------------------------------------------------------------|----------------------------------------------------------------------------------------------------|--|--|--|--|--|--|
| 5 | The <i>p</i>                                                                                                    | ension fields must meet the following specifications:                                                                                                    |  |  |  |  |  |  |
|   | 5.1                                                                                                    | <i>Column AL</i> must contain up to one (1) alphanumeric character representing the <b>pension switch</b> .                                                                                                    |  |  |  |  |  |  |
|   | 5.2                                                                                                    | <i>Column AM</i> must contain up to ten (10) characters in MM/DD/CCYY format representing the employee's <b>pension eligible date</b> .                                                                                                    |  |  |  |  |  |  |
|   | 5.3                                                                                                    | Column AN must contain up to one (1) digit representing the <b>pension code</b> .                                                                                                    |  |  |  |  |  |  |
|   | 5.4                                                                                                    | Column AO must contain up to one (1) digit representing the <b>TRS service indicator code</b> .                                                                                                    |  |  |  |  |  |  |
|   | 5.5                                                                                                    | Column AP must contain up to two (2) digits representing the 'No pension' code.                                                                                                    |  |  |  |  |  |  |
| 6 | The <b>F</b>                                                                                                    | <i>Vederal fields</i> must meet the following specifications:                                                                                                    |  |  |  |  |  |  |
|   | 6.1                                                                                                    | <i>Column AQ</i> must contain up to one (1) alphanumeric character representing the <b>FICA switch</b> .                                                                                                    |  |  |  |  |  |  |
|   | 6.2                                                                                                    | <i>Column AR</i> must contain up to one (1) alphanumeric character representing the <b>Federal switch</b> .                                                                                                    |  |  |  |  |  |  |
|   | 6.3                                                                                                    | <i>Column AS</i> must contain up to one (1) alphanumeric character representing the employee's <b>Federal marital filing status</b> .                                                                                                    |  |  |  |  |  |  |
|   | 6.4                                                                                                    | Column AT must contain up to one (1) digit representing the Federal withholding code.                                                                                                    |  |  |  |  |  |  |
|   | 6.5                                                                                                    | <i>Column AU</i> must contain up to six (6) digits with two (2) decimal digits representing the <b>Federal additional withholding amount/percent</b> . The amount may contain a sign so that either positive or negative amounts may be entered. For example, the amount may be entered as -123456.12 |  |  |  |  |  |  |
|   | 6.6                                                                                                    | <i>Column AV</i> must contain up to two (2) digits representing the <b>number of Federal</b> exemptions.                                                                                                    |  |  |  |  |  |  |
|   | 6.7                                                                                                    | Column AW must contain the appropriate response in the 2020 W-4? field.                                                                                                    |  |  |  |  |  |  |
|   |                                                                                                    | Valid Values: $\mathbf{Y} = \text{Employee's W-4 form is from 2020 or later}$<br>$\mathbf{N} = \text{Employee's W-4 form is from prior to 2020}$                                                                                                    |  |  |  |  |  |  |
|   | 6.8 Federal 2020 W-4: Two jobs flag in <i>Column AX</i> . If the 2020 W-4? field value enter 'Y' if the employee has checked the <i>Step 2</i> checkbox on the 2020 W-4 form indicate that there are a total of two jobs in the household. |                                                                                                    |  |  |  |  |  |  |
|   |                                                                                                    | Valid Values: $\mathbf{Y} = Step \ 2$ checkbox is checked on the 2020 W-4 $\mathbf{N} = Step \ 2$ checkbox is not checked on the 2020 W-4This field is valid for a W-4 filed in year 2020 or later.                                                                                                   |  |  |  |  |  |  |
|   | 6.9                                                                                                    | <b>Federal 2020 W-4: Depend amount</b> (dependent amount) in <i>Column AY</i> . If the <b>2020 W-4</b> ? field value is ' <b>Y</b> ', enter the amount from <i>Step 3</i> of the 2020 W-4 form as the amount claimed for dependents.                                                                  |  |  |  |  |  |  |
|   |                                                                                                    | This field is valid for a W-4 filed in year 2020 or later.                                                                                                    |  |  |  |  |  |  |

|   | PCG_New_Multi_Employees.csv File Format Requirements |                                                                                                    |  |  |  |  |  |
|---|------------------------------------------------------|----------------------------------------------------------------------------------------------------|--|--|--|--|--|
|   | 6.10                                                 | <b>Federal 2020 W-4: Other income</b> in <i>Column AZ</i> . If the <b>2020 W-4?</b> field value is ' <b>Y</b> ', enter the amount from <i>Step 4a</i> of the 2020 W-4 form as the amount claimed for other income.                                                                             |  |  |  |  |  |
|   |                                                      | This field is valid for a W-4 filed in year 2020 or later.                                                                                                    |  |  |  |  |  |
|   | 6.11                                                 | <b>Federal 2020 W-4: Deduct amount</b> (deduction amount) in <i>Column BA</i> . If the <b>2020 W-4</b> ? field value is <b>'Y'</b> , enter the amount from <i>Step 4b</i> of the 2020 W-4 form as the amount claimed for deductions.                                                           |  |  |  |  |  |
| _ |                                                      | This field is valid for a W-4 filed in year 2020 or later.                                                                                                    |  |  |  |  |  |
| 7 |                                                      | tate fields must meet the following specifications:                                                                                                    |  |  |  |  |  |
|   | 7.1                                                  | <i>Column BB</i> must contain up to one (1) alphanumeric character representing the <b>State switch</b> .                                                                                                    |  |  |  |  |  |
|   | 7.2                                                  | <i>Column BC</i> must contain up to one (1) alphanumeric character representing the employee's <b>State marital filing status</b> .                                                                                                    |  |  |  |  |  |
|   | 7.3                                                  | Column BD must contain up to one (1) digit representing the State withholding code.                                                                                                    |  |  |  |  |  |
|   | 7.4                                                  | Column BEmust contain up to six (6) digits with two (2) decimal digits representing the <b>State additional withholding amount/percent</b> . The amount may contain a sign so that either positive or negative amounts may be entered. For example, the amount may be entered as<br>-123456.12 |  |  |  |  |  |
|   | 7.5                                                  | <i>Column BF</i> must contain up to two (2) digits representing the <b>number of State marital allowances</b> .                                                                                                    |  |  |  |  |  |
|   | 7.6                                                  | <i>Column BG</i> must contain up to two (2) digits representing the <b>number of State dependent allowances</b> .                                                                                                    |  |  |  |  |  |
| 8 | The S                                                | alary fields must meet the following specifications:                                                                                                    |  |  |  |  |  |
|   | 8.1                                                  | <i>Column BH</i> must contain up to six (8) digits with two (2) decimal digits representing the <b>State salary</b> . For example, the amount may be entered as 12345678.12                                                                                                    |  |  |  |  |  |
|   | 8.2                                                  | <i>Column BI</i> must contain up to six (8) digits with two (2) decimal digits representing the <b>Local salary</b> . For example, the amount may be entered as 12345678.12                                                                                                    |  |  |  |  |  |
|   | 8.3                                                  | <i>Column BJ</i> must contain up to six (8) digits with two (2) decimal digits representing the <b>Other salary</b> . For example, the amount may be entered as 12345678.12                                                                                                    |  |  |  |  |  |
|   | 8.4                                                  | <i>Column BK</i> must contain up to six (8) digits with two (2) decimal digits representing the <b>contract amount</b> . For example, the amount may be entered as 12345678.12                                                                                                    |  |  |  |  |  |
|   | 8.5                                                  | <i>Column BL</i> must contain up to six (8) digits with two (2) decimal digits representing the <b>cycle gross</b> . For example, the amount may be entered as 12345678.12                                                                                                    |  |  |  |  |  |

| PCG_New_Multi_Employees.csv File Format Requirements |                                                                          |                                                                                                    |
|------------------------------------------------------|--------------------------------------------------------------------------|----------------------------------------------------------------------------------------------------|
|                                                      | 8.6                                                                      | <i>Column BM</i> must contain up to two (2) digits representing the <b>number of contract months</b> .                                                                                                    |
|                                                      | 8.7                                                                      | <i>Column BN</i> must contain up to two (2) digits representing the <b>number of contract months for the prior year</b> .                                                                                                    |
|                                                      | 8.8                                                                      | Column BO must contain up to one (1) digit representing the cycle code.                                                                                                    |
| 9                                                    | The State Health fields must meet the following specifications:          |                                                                                                    |
|                                                      | 9.1                                                                      | <i>Column BP</i> must contain up to one (1) alphanumeric character representing the employee's <b>GHI eligible status</b> . Valid values are Yes ( <b>Y</b> ) and No ( <b>N</b> ).                                                                          |
|                                                      | 9.2                                                                      | Column BQ must contain up to one (1) alphanumeric character representing the employee's <b>GHI participation switch</b> . Valid values are Yes ( <b>Y</b> ) and No ( <b>N</b> ).                                                                            |
|                                                      | 9.3                                                                      | <i>Column BR</i> must contain up to one (1) alphanumeric character representing the employee's <b>BOE transfer switch</b> . Valid values are Yes ( <b>Y</b> ), No ( <b>N</b> ), and 'Don't know' ( <b>D</b> ).                                              |
|                                                      | 9.4                                                                      | <i>Column BS</i> must contain up to ten (10) characters in MM/DD/CCYY format representing the employee's <b>GHI 1<sup>st</sup> Day Worked</b> .                                                                                                    |
|                                                      | 9.5                                                                      | <i>Column BT</i> must contain up to ten (10) characters in MM/DD/CCYY format representing the employee's <b>GHI Coverage Start Date</b> .                                                                                                    |
|                                                      | 9.6                                                                      | Column BU must contain up to two (2) digits representing the GHI deduction code.                                                                                                    |
|                                                      | 9.7                                                                      | Column BV must contain up to two (2) digits representing the GHI option code.                                                                                                    |
|                                                      | 9.8                                                                      | Column BW must contain up to two (2) digits representing the GHI tier code.                                                                                                    |
|                                                      | 9.9                                                                      | <i>Column BX</i> must contain up to three (3) digits with two (2) decimal digits representing the <b>hours worked per week</b> . The amount must be positive. For example, the amount may be entered as 123.12                                              |
|                                                      | 9.10                                                                     | <i>Column BY</i> must contain one (1) alphanumeric character representing the employee's <b>GHI E-mail Preference</b> . Valid values are ' <b>P</b> ' to send the personal e-mail address to SHBP and ' <b>W</b> ' to send the work e-mail address to SHBP. |
| 10                                                   | <b>0</b> The <i>Leave fields</i> must meet the following specifications: |                                                                                                    |
|                                                      | 10.1                                                                     | <i>Column BZ</i> must contain one (1) alphanumeric character representing the employee's <b>Sick Bank</b> participation.                                                                                                    |
|                                                      | 10.2                                                                     | <i>Column CA</i> must contain one (1) numeric character representing the employee's <b>substitute rank</b> .                                                                                                    |
|                                                      | 10.3                                                                     | <i>Column CB</i> must contain up to two (2) digits with three (3) decimal digits representing the <b>hours worked per day</b> . The amount must be positive. For example, the amount may be entered as 12.123                                               |

| PCG_New_Multi_Employees.csv File Format Requirements |    |                                                                         |                                                                                                    |  |
|------------------------------------------------------|----|-------------------------------------------------------------------------|----------------------------------------------------------------------------------------------------|--|
| 1                                                    | 11 | The <i>Miscellaneous fields</i> must meet the following specifications: |                                                                                                    |  |
|                                                      |    | 11.1                                                                    | <i>Column CC</i> must contain up to fifty (50) alphanumeric characters representing the employee's <b>Work E-mail Address</b> . The e-mail address must contain one '@' sign.     |  |
|                                                      |    | 11.2                                                                    | <i>Column CD</i> must contain up to fifty (50) alphanumeric characters representing the employee's <b>Personal E-mail Address</b> . The e-mail address must contain one '@' sign. |  |